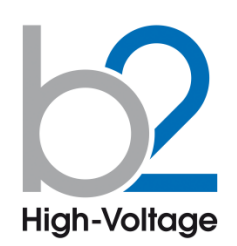

**ТD серия TD30/TD60-MC/TD90-MC/TD120-MC**

# **Паспорт**

**Руководство по эксплуатации**

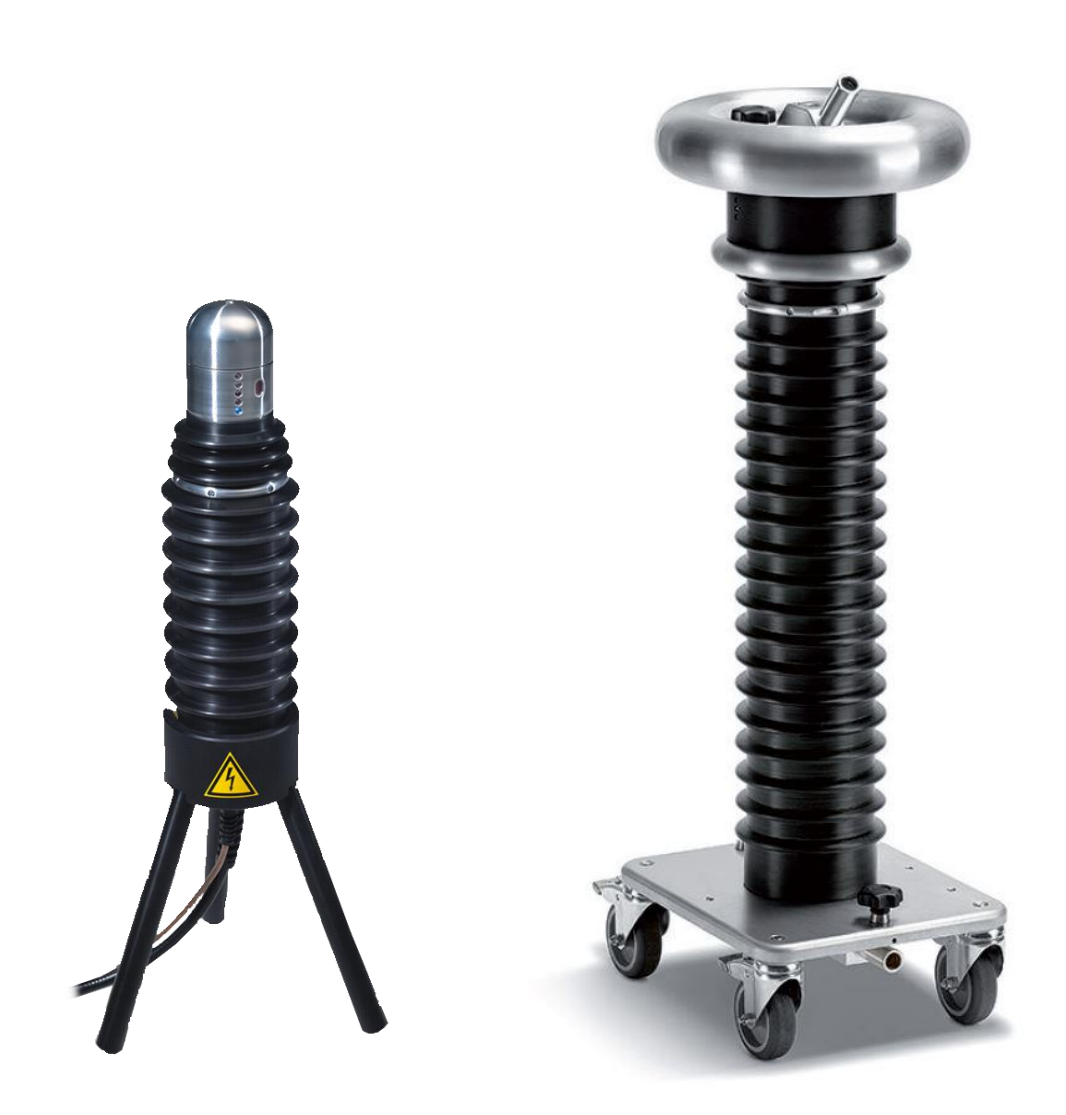

# **Модуль измерения тангенса угла диэлектрических потерь\***

**\*только совместно с СНЧ установкой HVA**

**Р у с с к и й я з ы к**

Версия 2.1

b2High-Voltage is a business division of

**b2 electronic GmbH**

Riedstraße 1 6833 Klaus AUSTRIA

Tel. +43 (0)5523 57373 Fax + 43 (0)5523 57373-5

> www.b2hv.at info@b2hv.at

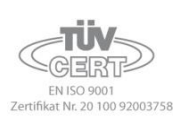

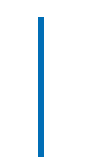

Copyright 2018 b2 High Voltage Diagnostics Sarl. All rights reserved. Версия 3.1, последние изменения внесены 2018-05

При цитировании данной инструкции ссылка на b2 electronic GmbH (HV Diagnostics) и официального представителя компании в России и Казахстане компании МЕГА-Т обязательна.

### ЗАМЕЧАНИЕ:

Информация, представленная в данной инструкции наиболее аккуратна и полна на дату внесения последних изменений. Данная инструкция позволяет наиболее полно использовать все функции и весь потенциал прибора. При необходимости использовать данный прибор для других приложений или целей необходимо первоначально связаться с b2 electronic GmbH (торговая марка HV Diagnostics) и официальным представителем компании в России и Казахстане - компании ООО «МЕГА-Т».

Изменения в данную инструкцию могут быть внесены без предварительного уведомления.

Windows®, Windows 2000®, Windows XP® являются торговыми марками Microsoft Corporation. Bluetooth® и Bluetooth Label принадлежат Bluetooth SIG, Inc. PDF и Adobe Acrobat Family of Software являются торговыми марками Adobe Inc.

# **Место для записи параметров связи между модулем измерения TD и персональным компьютером:**

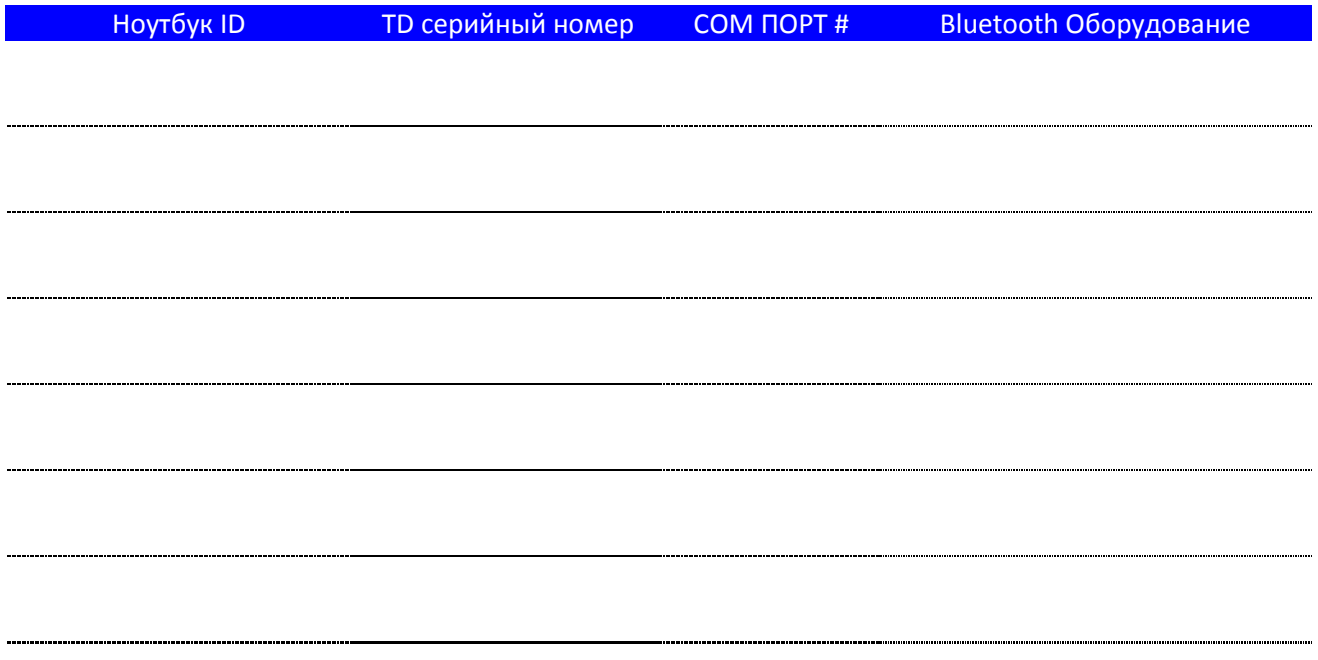

# **Введение**

#### **Задача**

Данное руководство по эксплуатации служит для обеспечения надлежащего использования высоковольтных диагностических систем измерения тангенса угла диэлектрических потерь серии TD совместно с высоковольтными испытательными установками серии HVA, а также специализированного программного обеспечения TD Software. ПО взаимодействует с оборудованием посредством интерфейса Bluetooth .

## **1.1 Об этом руководстве**

#### **Целевая аудитория**

Данная инструкция по эксплуатации предназначена для различных групп пользователей. Масштабы и полнота предоставленной информации может не подходить для всех пользователей. Тем не менее, важно, чтобы все пользователи ознакомились с этим документом в полном объеме. Ниже приведены инструкции с указанием наиболее значимой информации в зависимости от зоны ответственности Пользователя.

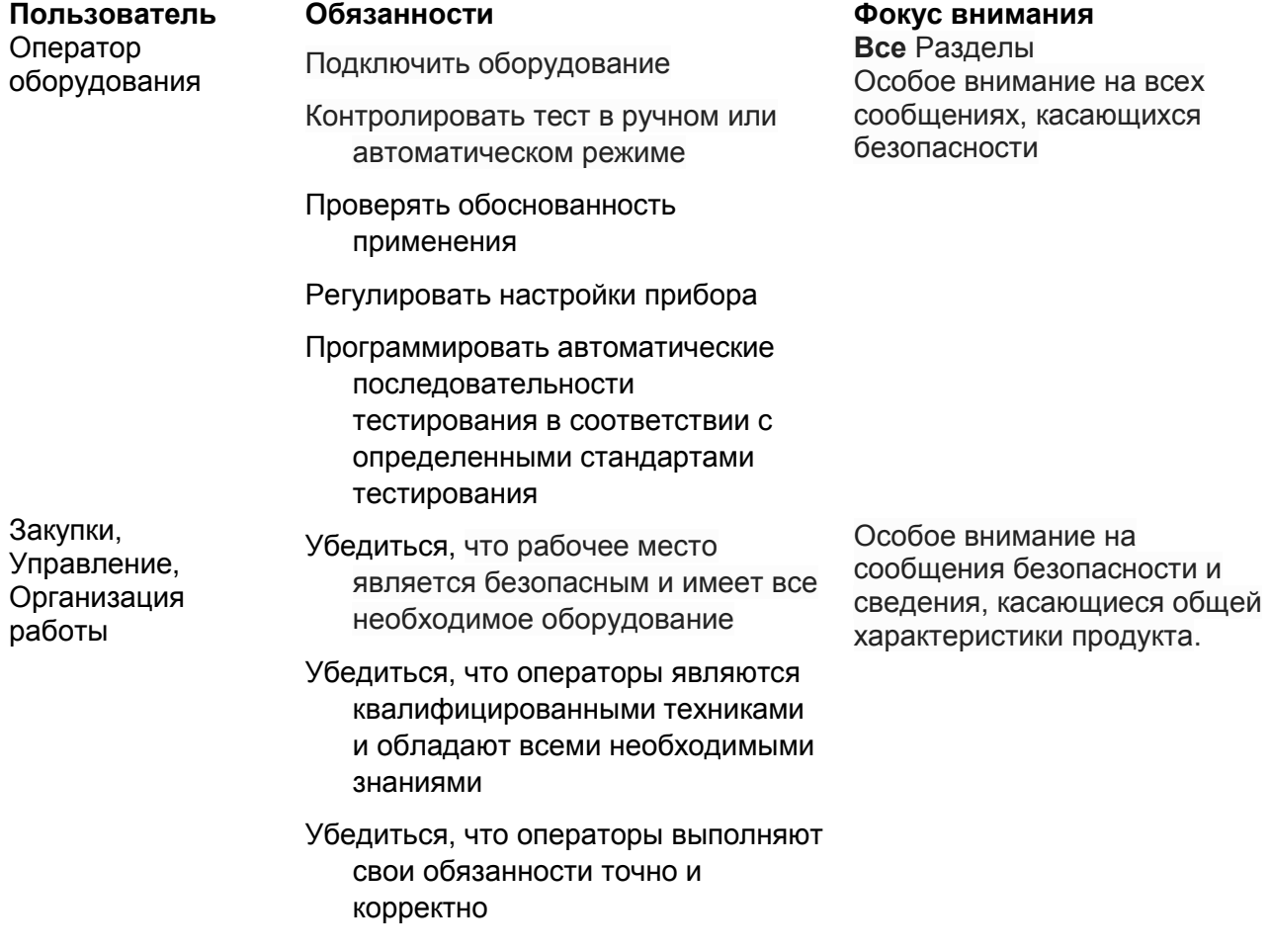

**Безопасность**

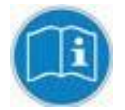

*уведомление*

Это руководство всегда должно быть под рукой в процессе использования Оборудования серии TD и HVA.

# **1.2 Условные обозначения**

Ниже объясняются знаки и сообщения о безопасности, используемые в настоящем документе. Знаки безопасности и условные обозначения используются в соответствии с данными Американского Национального Института Стандартов ANSI Z535.6 «Знаки Безопасности и пометки»

## Сообщения безопасности

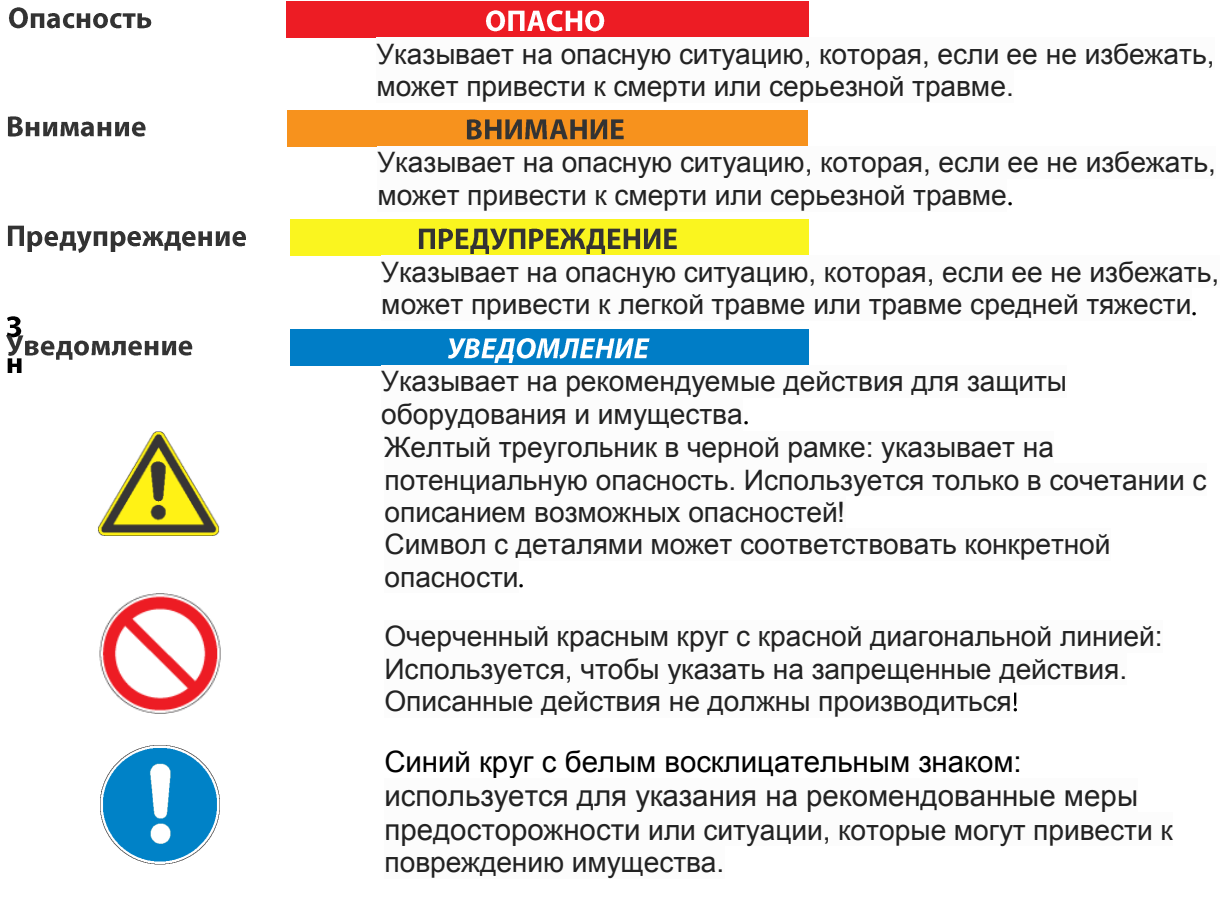

## **b2 Клиентский портал – customers.b2hv.com**

Зарегистрируйтесь сейчас и получите доступ к быстрой и комплексной системе поддержки и базе данных продукта. Клиентский портал b2 создан для клиентов b2 в интернете. Пройдите регистрацию и получите информацию:

- Информацию о встречах, выставках, семинарах и тренингах
- Документы и Руководства по эксплуатации
- Новый Софт или версии прошивки оборудования
- Поддержку и обслуживание запросов
- Возможность отправить сообщение
- Новости производителя

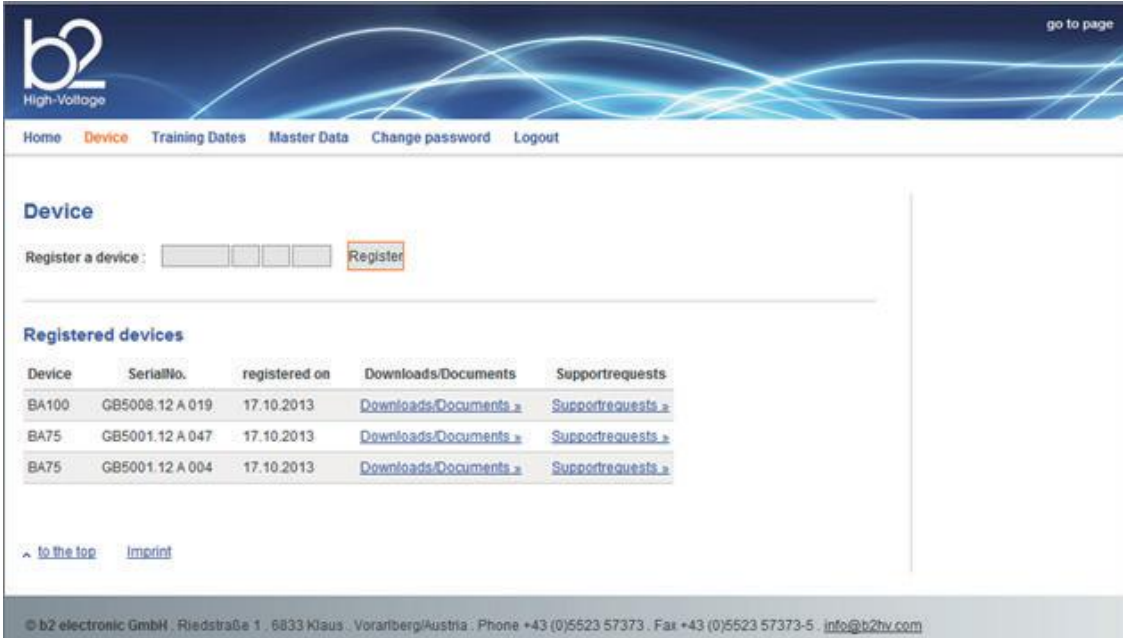

### **Гарантийные обязательства**

Производитель b2 electronic GmbH в лице своего официального представителя на территории России и Казахстана компании МЕГА-Т предоставляет гарантию на оборудование на срок

1 год с даты покупки, при условии, что данное изделие было приобретено у официального представителя на территории России, или у уполномоченных им лиц.

Компания оставляет за собой право выяснения причины выхода прибора из строя. Наша ответственность ограничена заменой или ремонтом (по нашему выбору) неисправного оборудования. Оборудование, возвращаемое для гарантийного ремонта, должно быть соответственно упаковано, чтобы избежать дополнительного повреждения при транспортировке, и застраховано на период транспортировки.

Данная гарантия не распространяется на расходные материалы, такие например как аккумуляторы, предохранители, программное обеспечение и т.д. Упущенная выгода не возмещается. Все измерения, подтверждающие обоснованность претензий по данной гарантии, должны выполняться исключительно компанией b2.

Компания не несет никакой ответственности за повреждения вследствие механического воздействия, износа, случайных событий или подключения к компонентам (например, тестирующие кабели) других производителей. Никаких других гарантий не предоставляется. Данная гарантия аннулируется в случае некорректного или неправильного использования оборудования, неавторизованной его модификации или самостоятельного ремонта.

В случае обнаружения неисправности немедленно обратитесь в сертифицированный сервисный центр компании в г Санкт-Петербурге или по телефону **+ 7 812 644 5320**

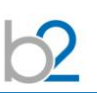

# **Требования безопасности**

- Все высоковольтное оборудование, которое Вы планируете тестировать, должно быть полностью ОБЕСТОЧЕНО и изолировано от любых источников питания. Заземление оборудование должно оставаться без изменения.
- Все высоковольтные тесовые кабели и соединения должны находиться в чистоте и быть надежно закреплены. Необходимо использовать дополнительное заземление, если это возможно. Проверка надежности заземления должна проводиться каждый раз перед проведением испытаний.
- Избегайте проведения тестирования в одиночку всегда имейте кого-нибудь рядом, кто может оказать первую помощь, если потребуется.
- Не подключайте к прибору самодельные части или провода. Запрещено делать любые модификации оборудования или аксессуаров, так как это может привести к дополнительному риску. Для того чтобы быть полностью уверенным в безопасном использовании высоковольтного оборудования требуется чтобы любой ремонт или модификация была произведена компанией b2 electronics или в авторизированном сервисе.
- Перед использованием установки внимательно прочитайте данную инструкцию. Убедитесь, что Вам все понятно, ПЕРЕД тем как использовать высоковольтное оборудование. Убедитесь, что у Вас есть достаточно знаний о возможных применениях данного оборудования, безопасности, и возможных потенциальных опасностях во время проведения теста. **Ответственность по безопасности полностью лежит на обслуживающем персонале (операторе)***.*
- Используйте специальные предупреждающие знаки, перегородки для ограждения места проведения испытаний от персонала, напрямую не участвующим в тестировании. Персонал должен быть информирован заранее о месте и времени тестирования для избегания случайного попадания в место высоковольтного тестирования. Любой человек, проводящий высоковольтные работы обязан использовать персональные средства защиты от поражения электрическим током, такие как резиновые перчатки и ковры.
- Вакуумные выключатели должны тестироваться только переменным высоким напряжением. При тестировании постоянным высоким напряжением больше указанного на выключателе рейтинга может генерироваться опасное рентгеновское излучение.
- Так как длинные кабели имеют большую емкость, они могут сохранять заряд даже после окончания тестирования. В связи с этим оставляйте оборудование и прибор заземленным после окончания теста, чтобы тем самым, дать возможность накопленному заряду стечь на землю. Всегда проверяйте наличие остаточного напряжения, так как это связано с опасностью поражения электрическим током.
- Все внешние электрические аппараты, такие как выключатели, предохранители, разрядники и т.д. должны быть изолированы от источника напряжения установки и объекта подвергаемого диагностики (ОПД).
- Соединительные проводники должны быть всегда отключены первыми от ОПД и только потом от установки. Заземление должно быть подключено первым и отключено в последнюю очередь. Любое прерывание или отключение заземления во время тестирования потенциально очень опасно.
- Меры безопасности по работе с установкой осуществляются согласно инструкции VII-Б-1 пункт 6 «Правила безопасности при производстве испытаний кабелей, оборудования, защитных средств и ОМП на кабельных линиях»
- Модуль TD имеет визуальные сигналы (встроенные светодиоды), специально разработанные для надежной работы и легкого считывания даже при ярком солнечном свете, которые дополнительно информируют пользователя о статусе оборудования. Всегда сохраняйте дистанцию не менее 2 метров между вами и модулем при просматривании световых сигналов. Старайтесь избегать долгого прямого воздействия на глаза света светодиодов, особенно при плохих условиях освещенности.

**Цвет светодиода отображает значение и диапазон измеряемого тангенса угла диэлектрических потерь, а также статус оборудования. Данные светодиоды НЕ ОТОБРАЖАЮТ наличие или отсутствие высокого напряжения, и модуль TD, независимо от горящих светодиодов, должен всегда рассматриваться как находящийся под напряжением при подключении его к потенциальному источнику высокого напряжения, например высоковольтной установке серии HVA.** 

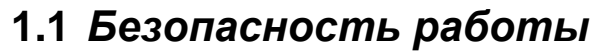

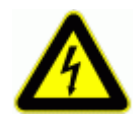

**ОПАСНОСТЬ Опасность поражения электрическим током**

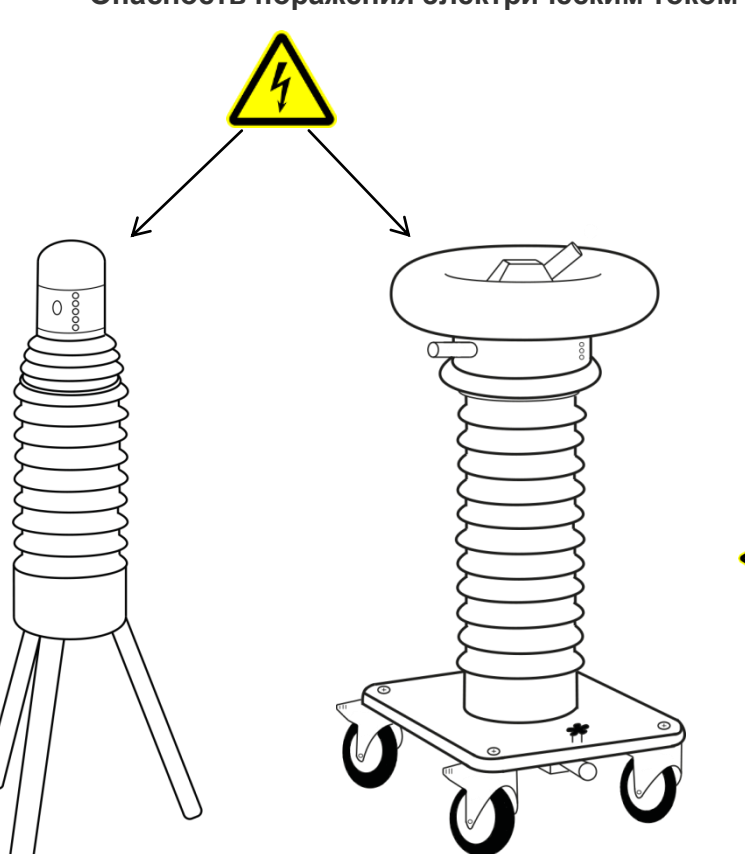

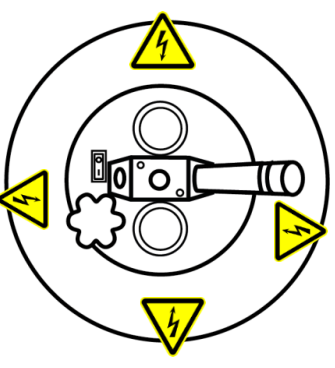

**ВНИМАНИЕ! Для отсоединения самоблокирующего разъема подключения MC (модели TD-MC) необходимо довести его до упора (нажать с усилием в направлении включения), после чего происходит разблокировка замка и можно вытащить провод из разьема.** 

 **Не пытайтесь просто вытащить с усилием провод из разъема БЕЗ разблокировки замка.**

# Оглавление

- 1. Введение
- 2. Преимущества
- 3. Применение
- 4. Спецификация
- 5. TD описание модуля
- 6. Подключение
- 7. Описание программного обеспечения 'TD ControlCenter'
- Приложение A Установка программы 'TD ControlCenter' на ПК Приложение B Bluetooth® соединение - Конфигурация и установка

# *1. Введение*

Высоковольтное оборудование нашей компании позволяет провести комплексную диагностику качества кабелей и их старения. Методы измерения тангенса угла диэлектрических потерь и частичных разрядов идеально дополняют друг друга и позволяют, с одной стороны, определять общее состояние образца, а с другой - локализовать место специфического повреждения. Измерение тангенса угла диэлектрических потерь является широко зарекомендовавшим себя методом быстрого, точного и надежного определения состояния изоляции кабеля или любого другого высоковольтного устройства или оборудования. Данная процедура незаменима для обнаружения «водных триингов» в кабелях с изоляцией из сшитого полиэтилена.

Простота в использовании, небольшой вес оборудования и компактный дизайн позволяют быстро подготовить оборудование к работе и провести диагностику. Высоковольтные установки серии HVA используются как идеальный источник высоковольтного сигнала для этих систем измерения тангенса угла диэлектрических потерь – тангенса дельта (TD).

Высоковольтные системы измерения тангенса угла диэлектрических потерь в кабеле серии TD позволяют проводить испытание кабелей на 6, 10, 35кВ и 110кВ со всеми возможными типами существующих изоляций: сшитый полиэтилен ПЭ, бумажномасляная, этилен-пропилен, кабель с поливинилхлоридной изоляцией - ПВХ , *кабели с комбинированной* изоляцией), а также любого другого высоковольтного оборудования, например : генераторы, емкости, выключатели, трансформаторы, двигатели, изоляторы, муфты

## *2. Преимущества*

На сегодняшний день существуют 4 модели приборов: TD30 для измерения ТАН ДЕЛЬТА с макс. напряжением до 23кВ rms (действ.) (33кВ пиковое), TD60-MC для измерения ТАН ДЕЛЬТА с максимальным напряжением до 44кВ rms (действ.). (62кВ пиковое), TD90-MC и TD120-MC . Приборы серии TD напрямую подключаются к соответствующим установкам серии HVA.

Приборы серии TD поставляются полностью готовые к работе в комплекте высоковольтным кабелем для подключения модуля напрямую к высоковольтной СНЧ установке HVA30/60/90/120 соответствующего напряжения (Возможно необходимо приобрести дополнительные высоковольтные адаптеры для подключения модуля TD более низкого класса напряжения к установке HVA более высокого класса напряжения - например TD60 к HVA90 или TD30 к HVA60). В этом случае Персонал должен убедиться, что максимальное напряжение, подаваемое установкой HVA не превышает класса напряжения модуля TD. Приборы серии TD также имеют в стандартном комплекте поставки программное обеспечение.

Данные передаются на компьютер при помощи беспроводного интерфейса Bluetooth.

- Небольшой вес, питание от встроенных аккумуляторов
- Промышленный, ударопрочный дизайн
- Имеет в комплекте все кабели для быстрого и безопасного подключения к высоковольтным установкам серии HVA
- Результаты тестирования сохраняются в ноутбуке или PocketPC посредством беспроводного соединения Bluetooth® .
- Программное обеспечение входит в комплект поставки.
- Отображение формы выходного тестирующего высоковольтного сигнала в реальном времени.
- Функция «Автовыключение» для увеличения срока службы батарей между зарядками (1 час простоя).

## *3. Применение*

Измерение тангенса угла диэлектрических потерь в кабеле позволяет инженерам обнаружить дефекты изоляции кабеля до того, как сама проблема случится и придется ее устранять высокозатратными и отнимающими много времени работами. Это является гораздо более информативным и эффективным методом диагностики, чем одно испытание кабеля повышенным напряжением. При этом нет необходимости подавать на кабель 3-х или 6-ти кратное повышенное напряжение в течение длительного времени.

Тангенс угла диэлектрических потерь быстро измеряется с сохранением результата измерения в памяти прибора вместе с полным описанием тестируемого кабеля. Данная установка позволяет проводить плановое тестирование, и при этом объединить диагностический тест с простым испытанием кабеля высоким постоянным или переменным напряжениями, обеспечивая тем самым действительно "эффективное" СНЧ-тестирование. Если этот процесс осуществляется через установленные промежутки времени, измерение тангенса угла диэлектрических потерь может стать основой для прогнозирующей программы при обслуживании высоковольтных кабелей.

#### **Критерии оценки состояния СПЭ кабелей**

#### **Состояние кабелей хорошее, если :**

tg δ (2 Uo) < 0,12 % и / или

[tg δ (2 Uo) - tg δ (Uo)] < 0,06 %

#### **Плохое состояние (незамедлительная замена), если :**

tg δ (2 Uo) > 0,22 % и / или

[tg δ (2 Uo) - tg δ (Uo)] > 0,1 %

Для всех остальных случаев необходим повышенный контроль и замена исходя из текущих возможностей

Протокол с результатами проведенной диагностики через Bluetooth интерфейс передается на ПК, где при помощи программного обеспечения для обработки данных "TD Control Centre" пользователь имеет перед собой полную и четкую запись как всей картины измерения в целом, так и отдельных измерений, сделанных в ходе цикла испытаний Тан Дельта.

Легкая интерпретация графического отображения значений Тангенса угла диэлектрических потерь обеспечивает быструю и точную оценку диэлектрического состояния кабеля.

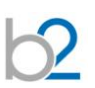

# **4.** *Спецификация:*

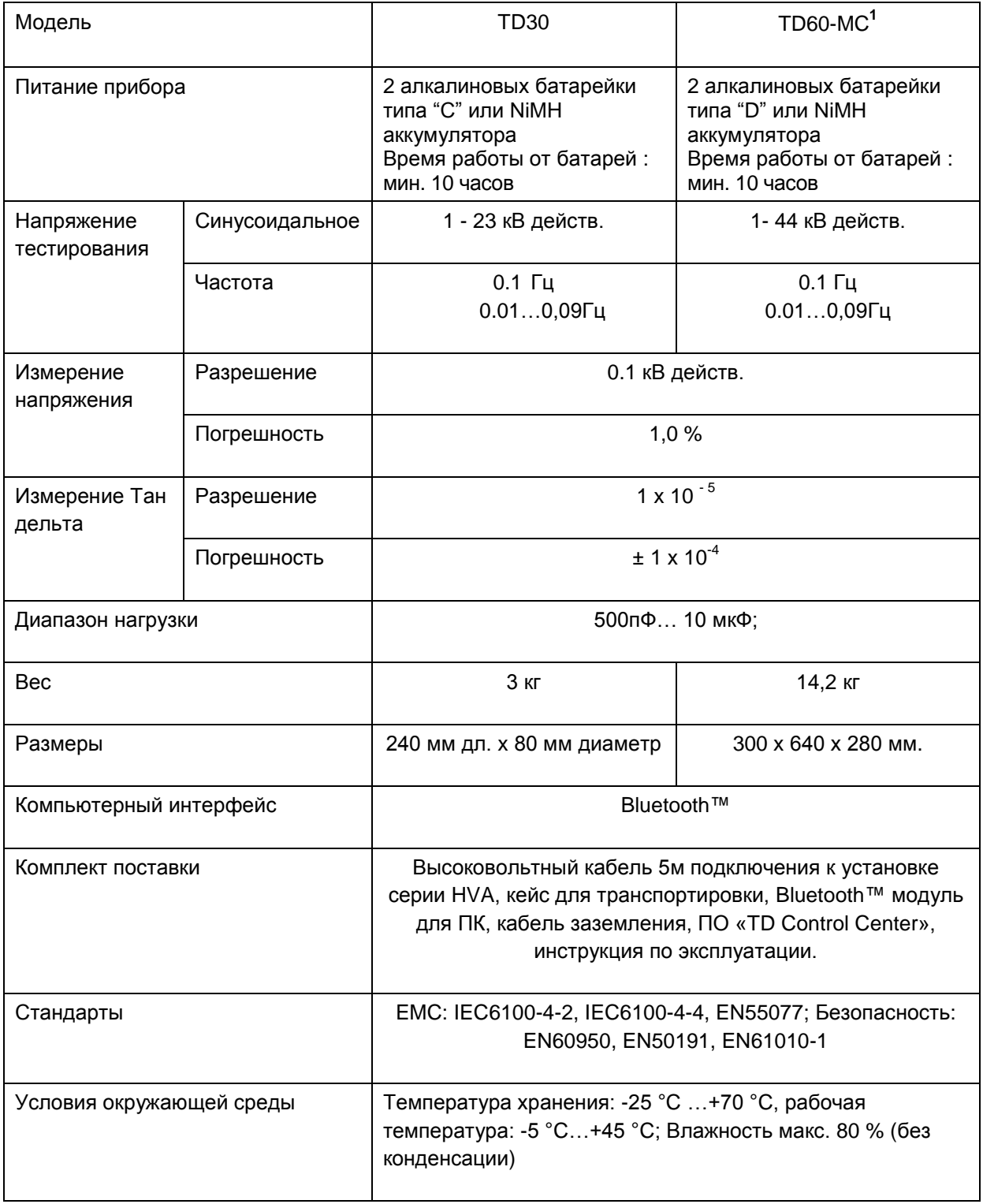

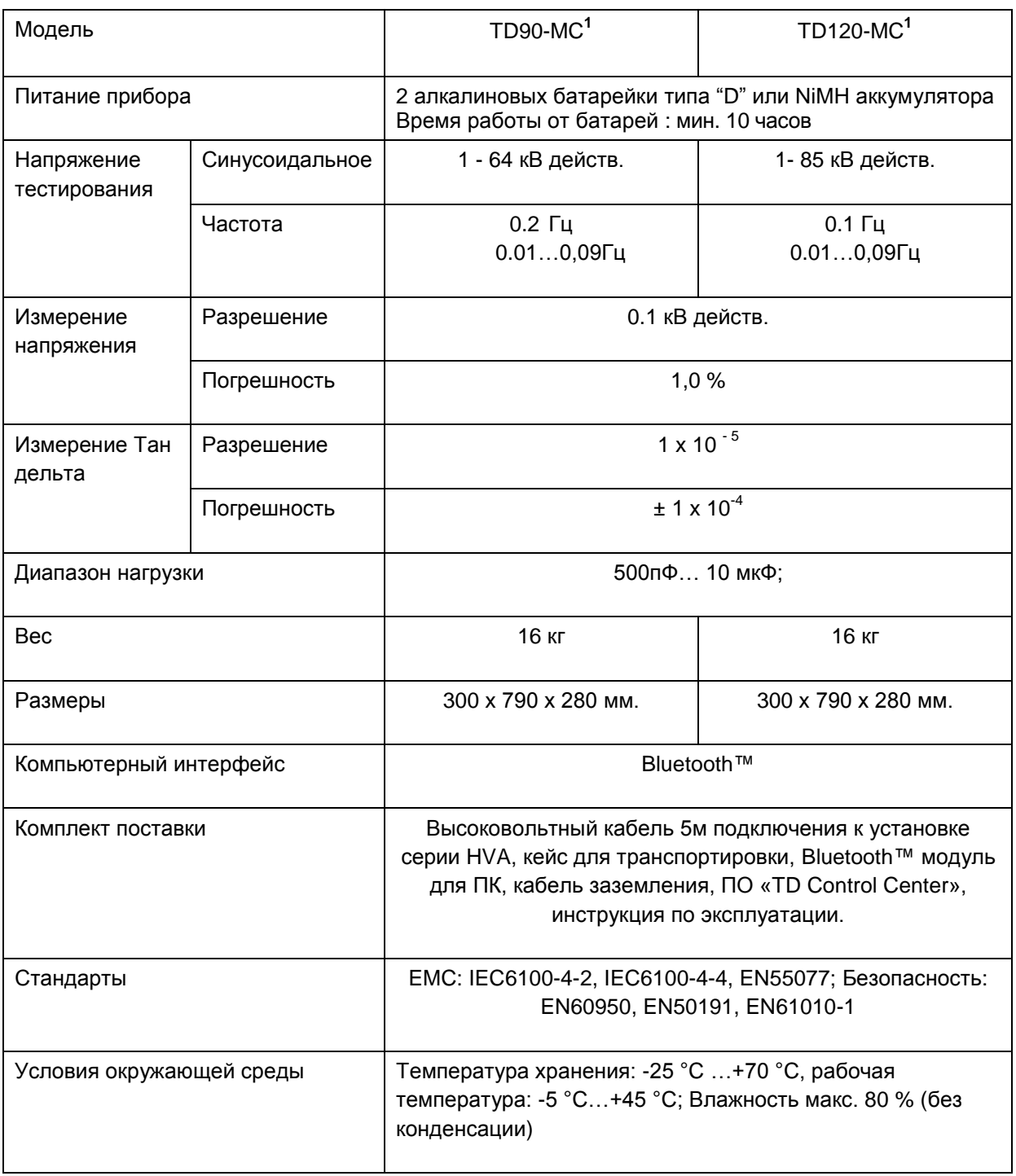

<sup>1</sup> Модели с индексом MC отличаются только проводом подключения , который имеет специальную механическую блокировку для предотвращения самопроизвольного отсоединения .

 $2$  Техническая спецификация может быть изменена без дополнительного уведомления. Компания производитель оставляет за собой право изменять спецификацию согласно производственным планам.

# *Комплект поставки*

## **Для приборов серии TD-MC (TD60-MC/TD90-MC/TD120-MC) (с системой самоблокирующегося подключения проводов)**

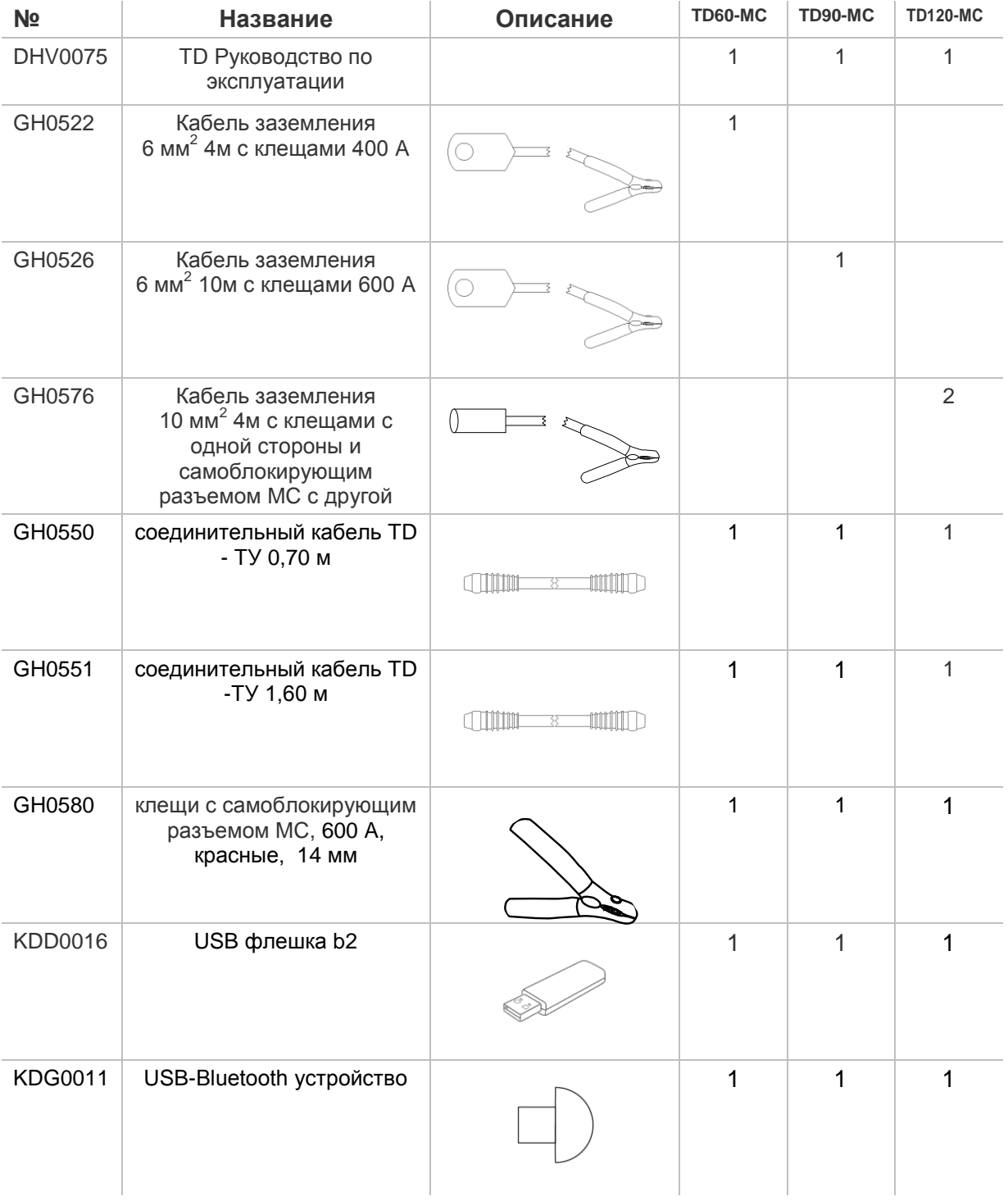

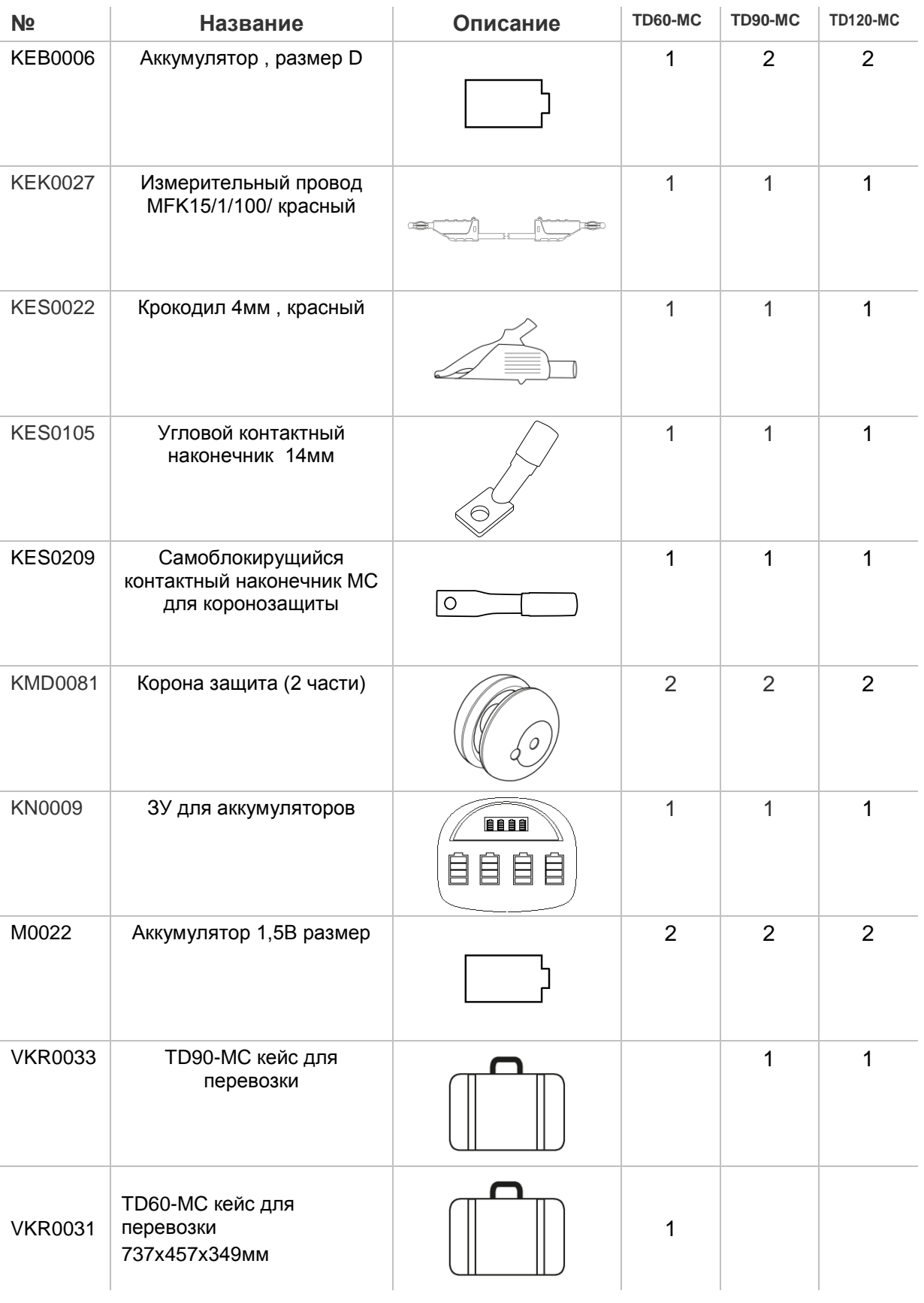

## **Комплект поставки TD30**

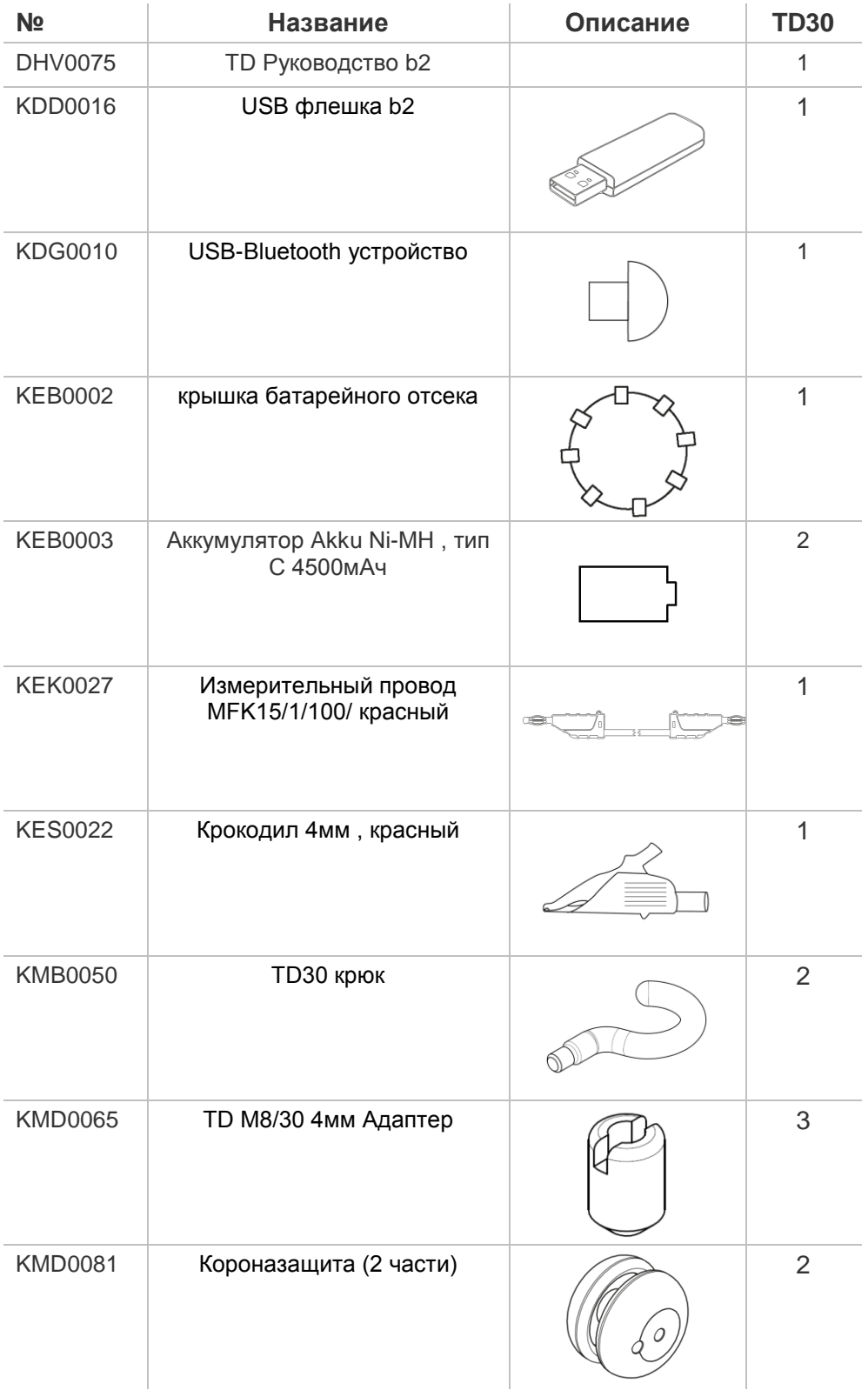

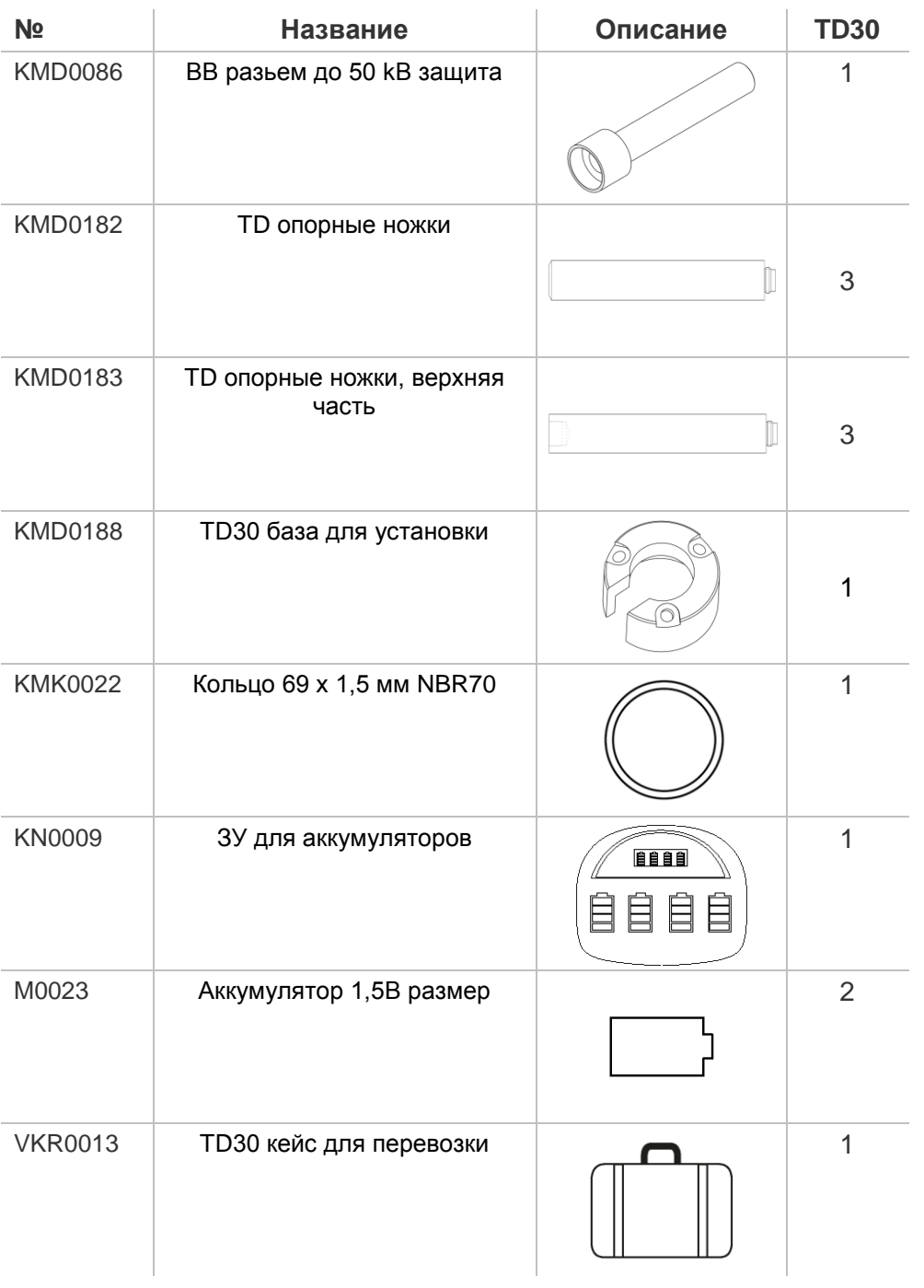

# *5. Описание модуля TD30 :*

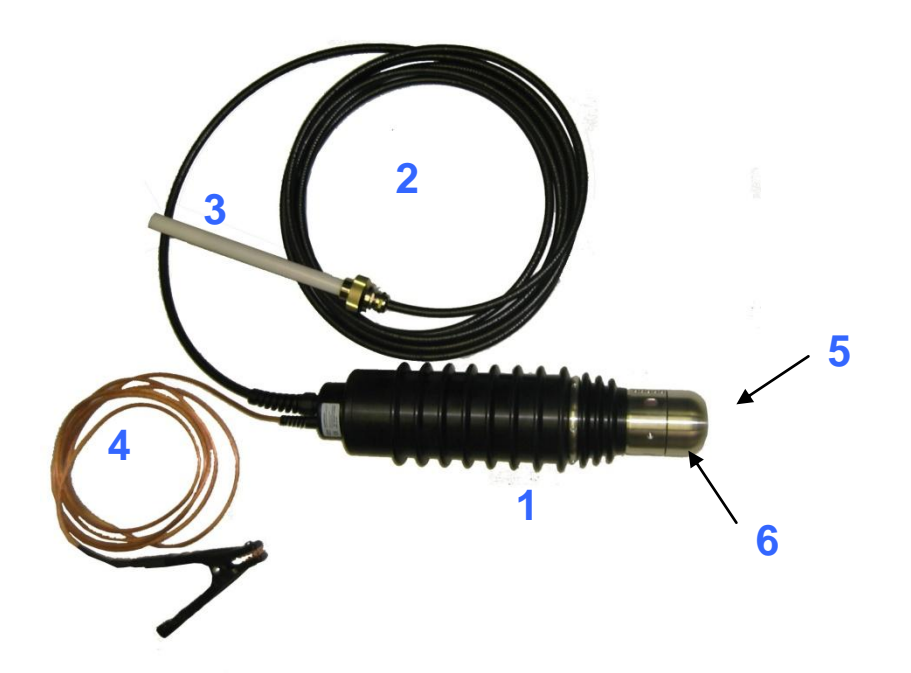

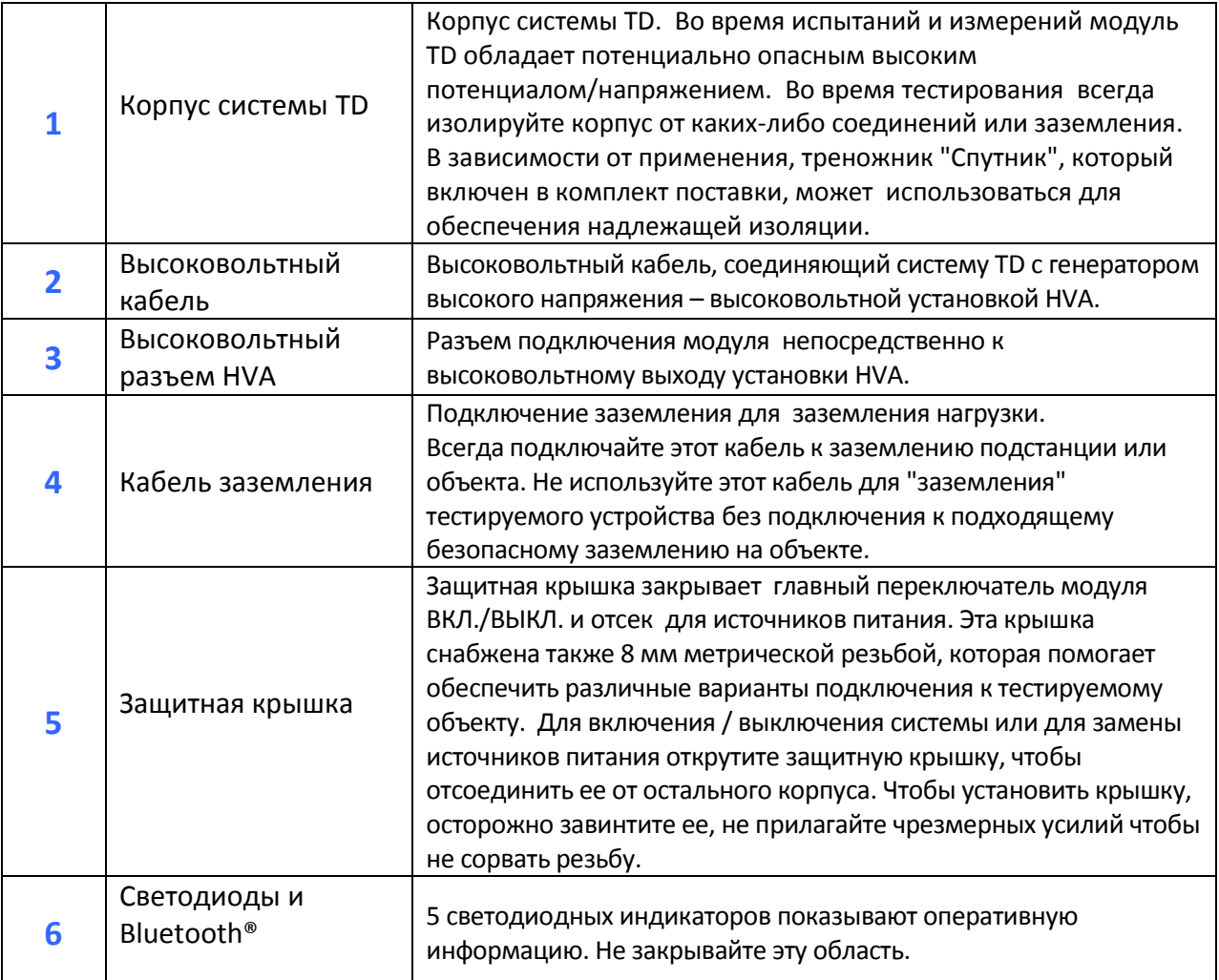

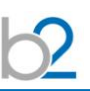

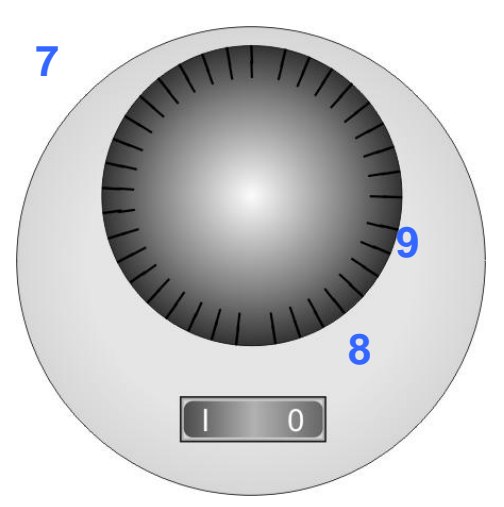

Корпус системы TD со снятой защитной крышкой (вид сверху) отображает батарейный отсек и переключатель вкл./выкл.

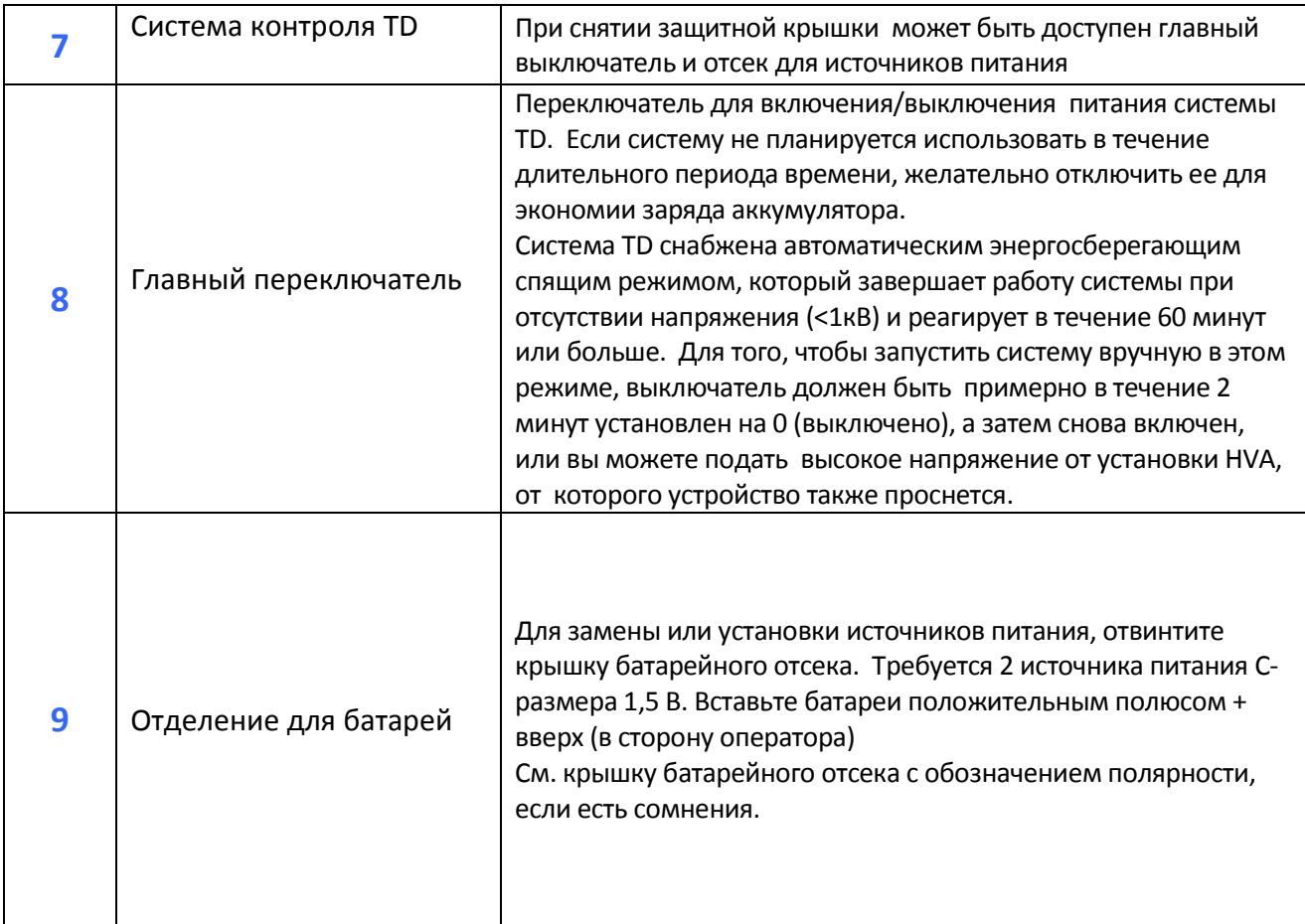

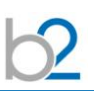

# *Описание модуля TD-MC :*

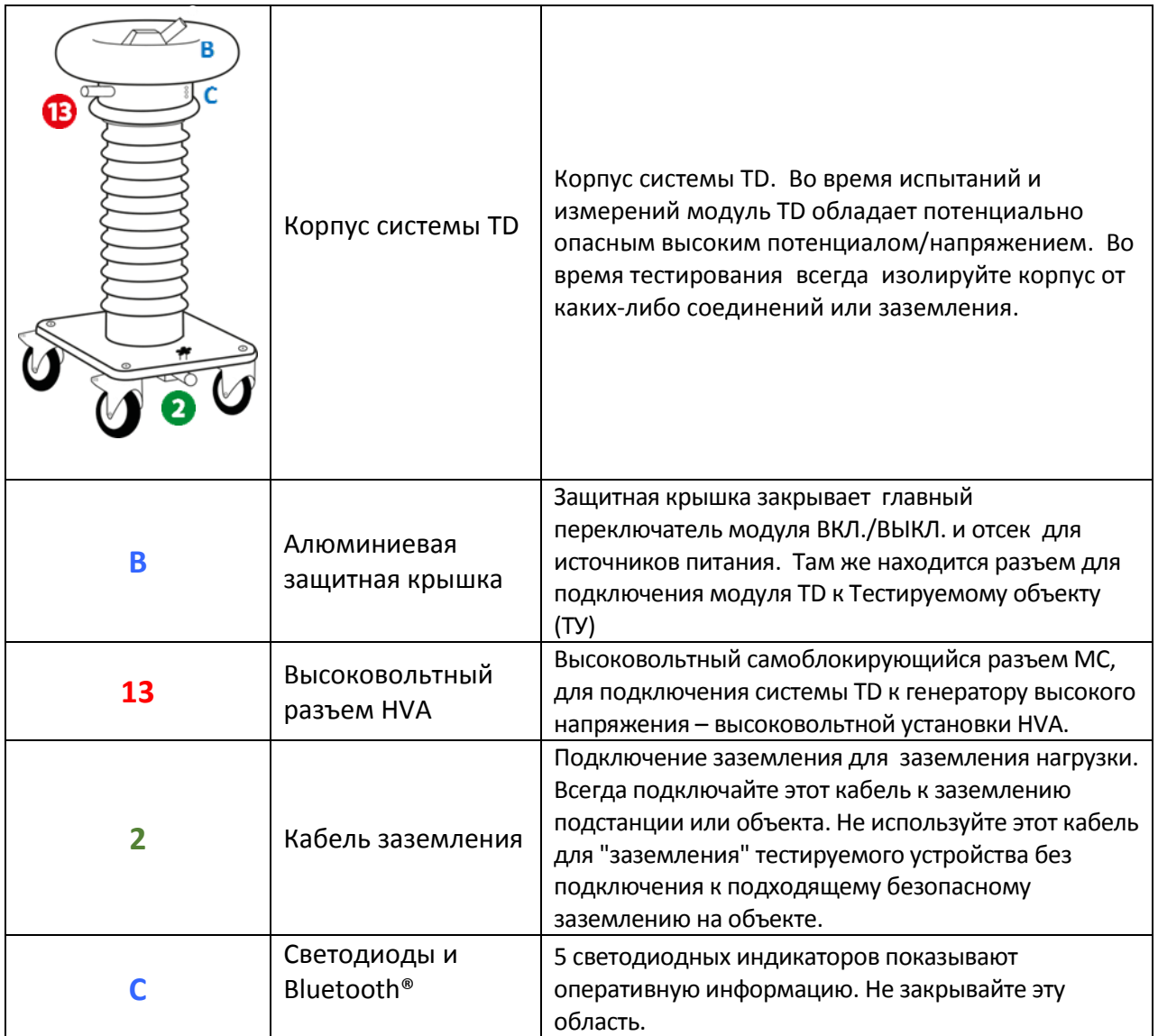

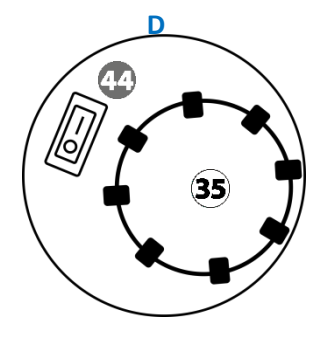

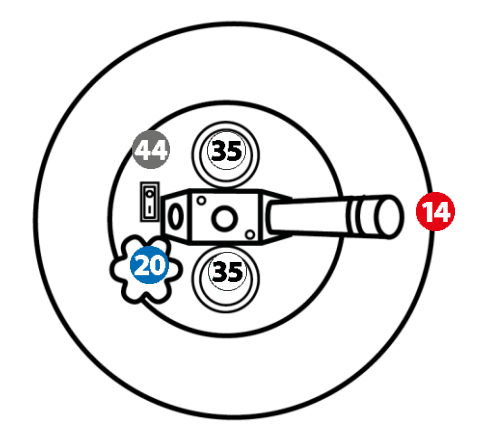

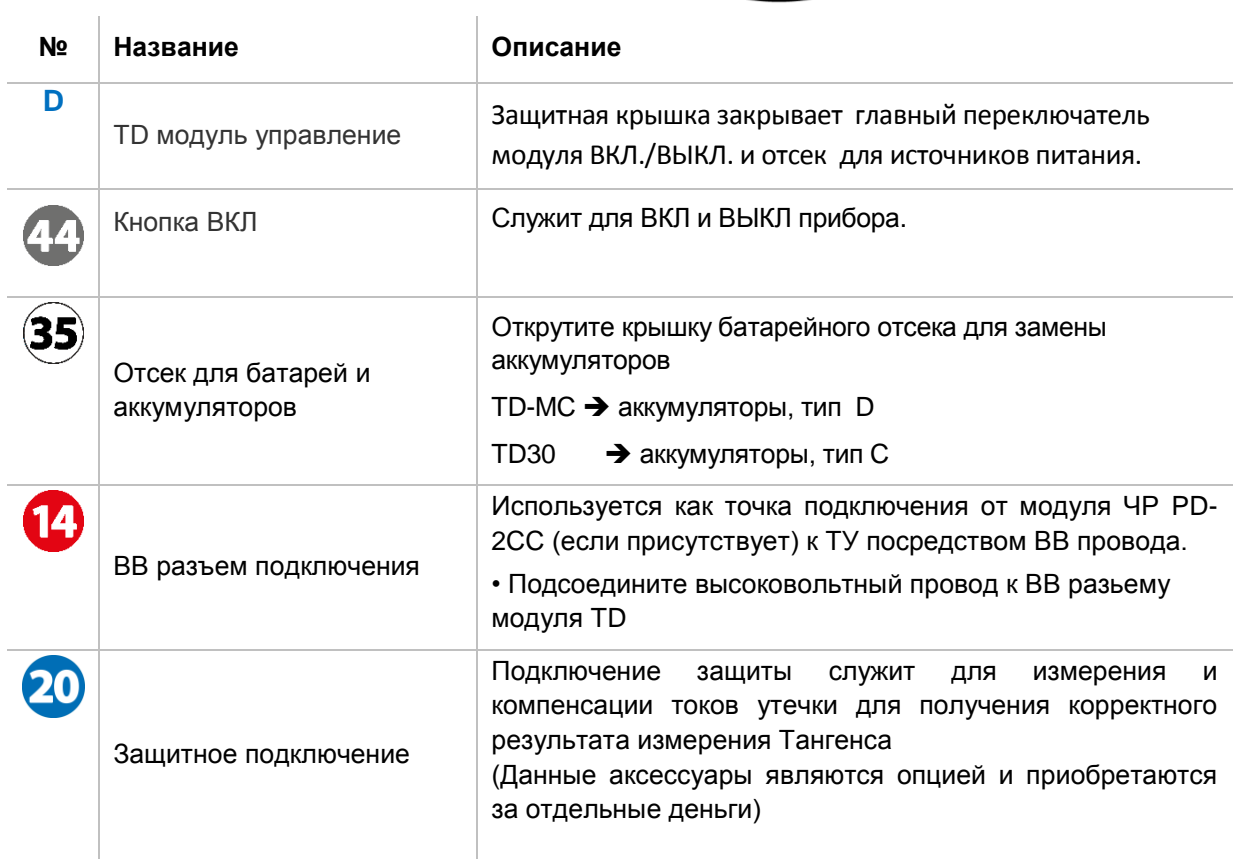

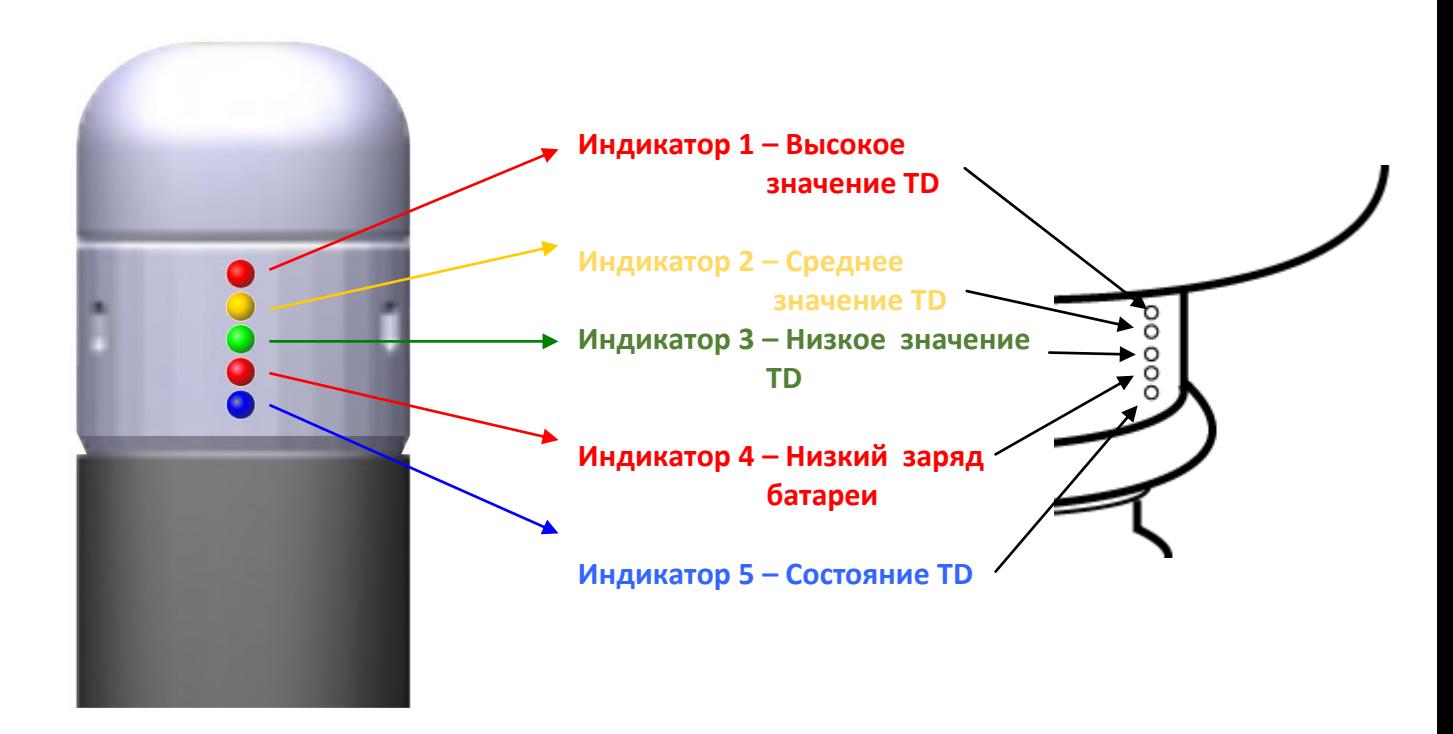

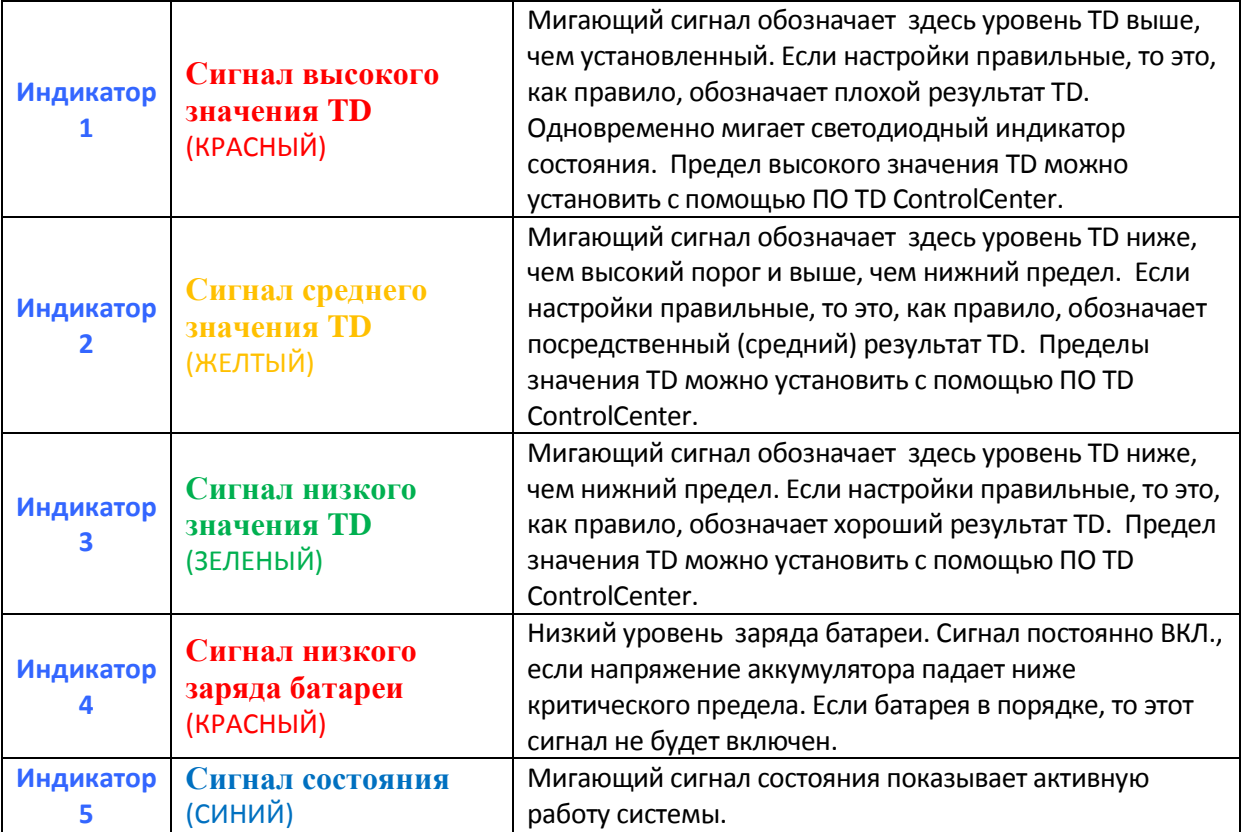

#### **Тест светодиодных индикаторов при включении питания модуля TD**

После включения и во время запуска системы/ режима пробуждения устройство TD выполняет тест светодиодов, чтобы убедиться, что все сигналы работают и осуществляет быструю самопроверку. Это производится последовательным кратковременным включение и выключением каждого светодиода.

## **6. Подключение модуля TD**

Безопасная эксплуатация требует строгого соблюдения рекомендованных процедур заземления. Подключение системы измерения TD к кабелю или другому электрическому оборудованию требует трех подсоединений. Важно, чтобы эти подсоединения были выполнены корректно, надежно и в правильной последовательности. Модуль TD - это измерительный прибор, и он, и тестируемый объект питаются от высоковольтного источника питания установки HVA. Модуль TD сам по себе не генерирует высокого напряжения, но он работает при напряжении, приложенном от источника питания установки HVA . Поэтому всегда рассматривайте модуль TD в потенциале напряжения питания установки HVA. Кроме того, убедитесь, что для установки HVA будут соблюдаться все меры предосторожности и требования безопасности - см. руководство по эксплуатации HVA.

**Кабель заземления** модуля TD должен быть подключены к заземлению подстанции. В случае с кабелем это может быть нейтраль / броня / провод заземления. Кабель заземления должен быть подключен к заземлению подстанции в целях тестирования и НЕ ДОЛЖЕН БЫТЬ изолирован от земли.

**Высоковольтный тестирующий кабель** - это коаксиальный провод, состоящий из находящегося в центре высоковольтного проводника и оболочки, которая должна находиться в потенциале заземления. Оболочка подключена к заземлению установки HVA с помощью высоковольтного разъема и отдельным заземлением внутри системы TD. Подключите высоковольтный провод модуля TD к установке HVA при помощи винтов в разъеме. Убедитесь, что разъем надежно ввинчивается в гнездо, а затем подключите систему TD к тестируемому оборудованию с помощью одного из универсальных разъемов. Подключение системы TD к тестируемому оборудованию должно быть последним подсоединением, сделанным до начала теста, и оно должно быть удалено первым после проведенного тестирования, а также должна быть произведена проверка, что на модуле TD отсутствует напряжение.

## **Схема подключения модуля TD30:**

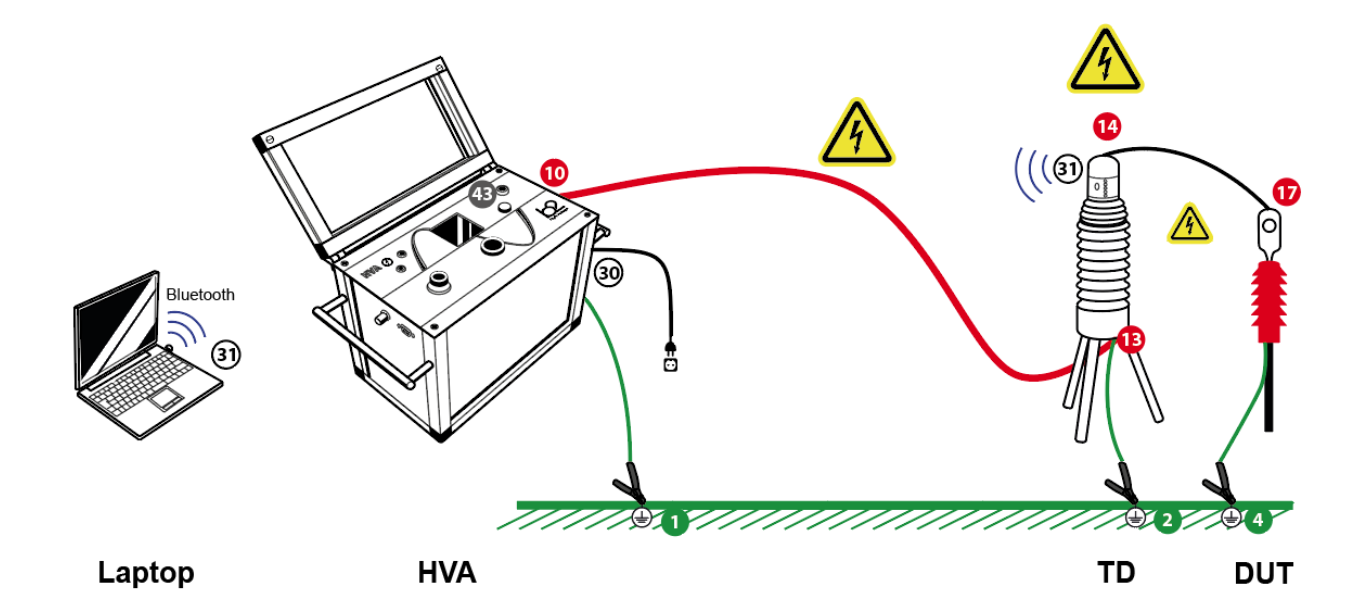

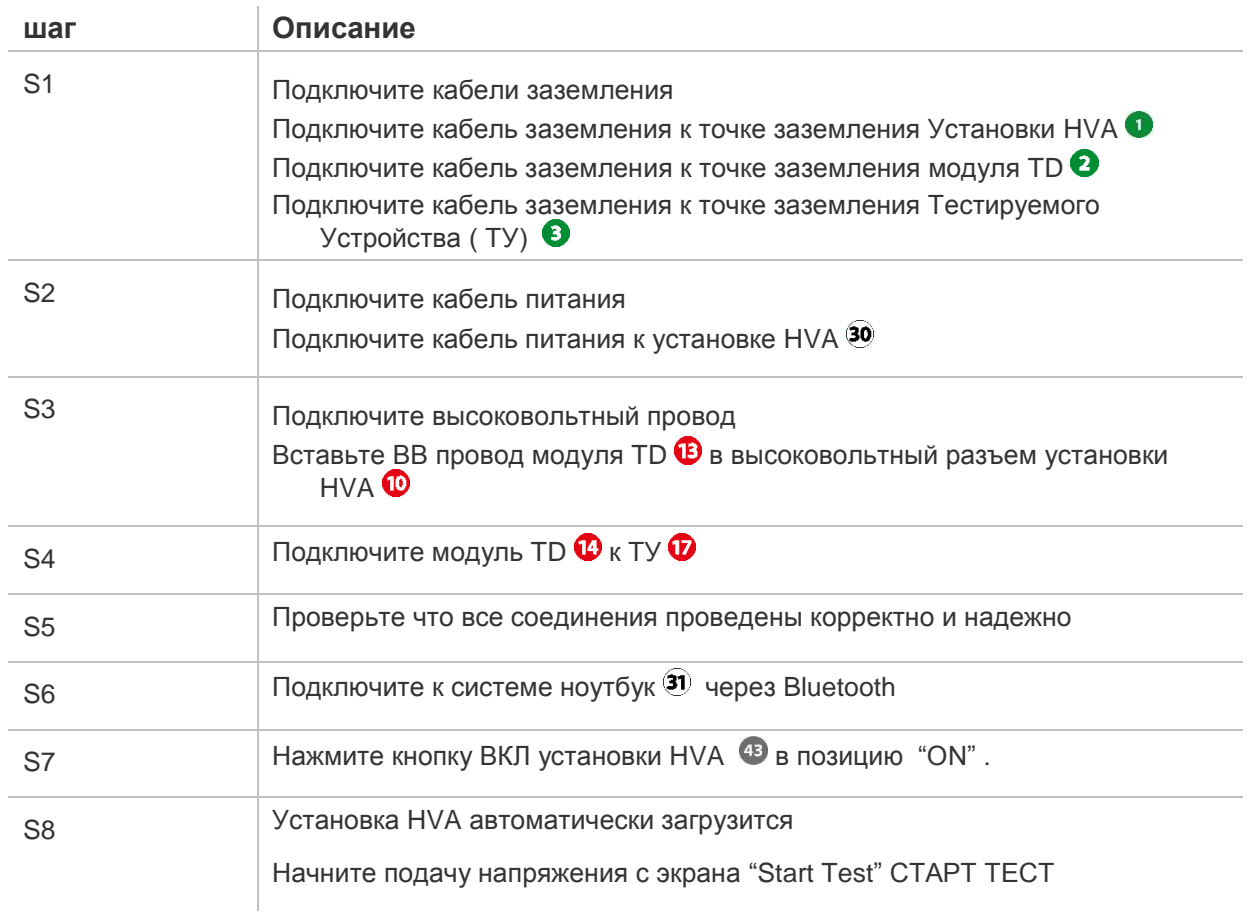

 **Схема подключения модуля TD-MC**

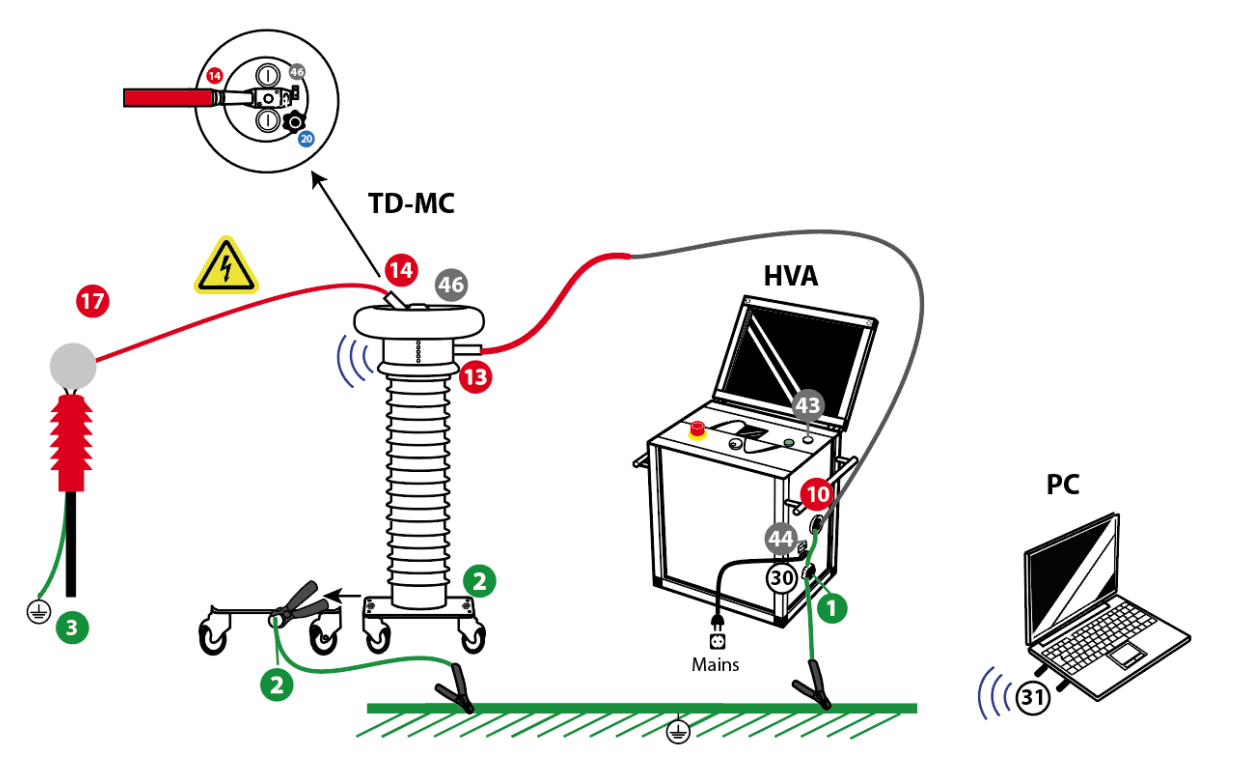

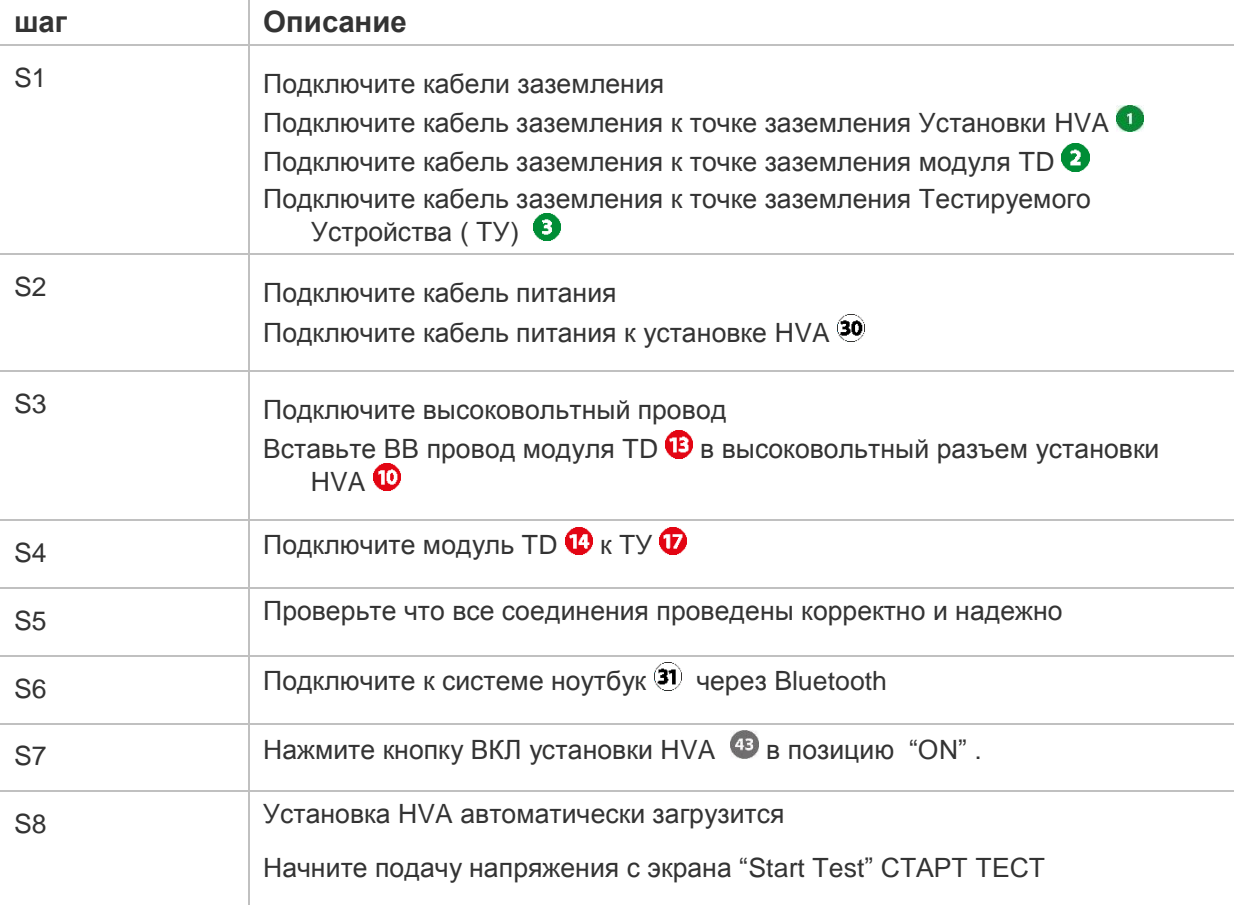

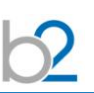

# *7. Программное обеспечение TD ControlCenter*

Система измерения тангенса угла диэлектрических потерь TD поставляется с набором программных средств, упакованных в программный пакет под названием TD ControlCenter. Это программное обеспечение необходимо для связи, записи, анализа и отчетов по результатам измерений.

Прежде чем проводить какие-либо измерения тангенса, убедитесь, пожалуйста, что компьютер или ноутбук, который вы используете, правильно настроен, сконфигурирован для связи Bluetooth® и имеет необходимое установленное оборудование. USB флешка-Bluetooth поставляется в комплекте поставки с модулем TD и может быть установлена пользователем в порт USB компьютера и настроена, если компьютер пользователя не имеет встроенного модуля bluetooth. Некоторые ПК и карманные компьютеры сразу поставляются производителем с встроенным чипом Bluetooth ®, и при таких обстоятельствах данный внешний USB модуль Bluetooth ®, как правило, не требуется. В случае, если Bluetooth ® уже доступен или интегрирован в ПК, следуйте инструкциям, чтобы правильно настроить Bluetooth ® См. также "Модуль TD Bluetooth Руководство по установке".

Для настройки соединения Bluetooth ® при помощи прилагаемого ключа обратитесь, пожалуйста, к Приложению А.

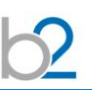

# **Главный экран TD ControlCenter:**

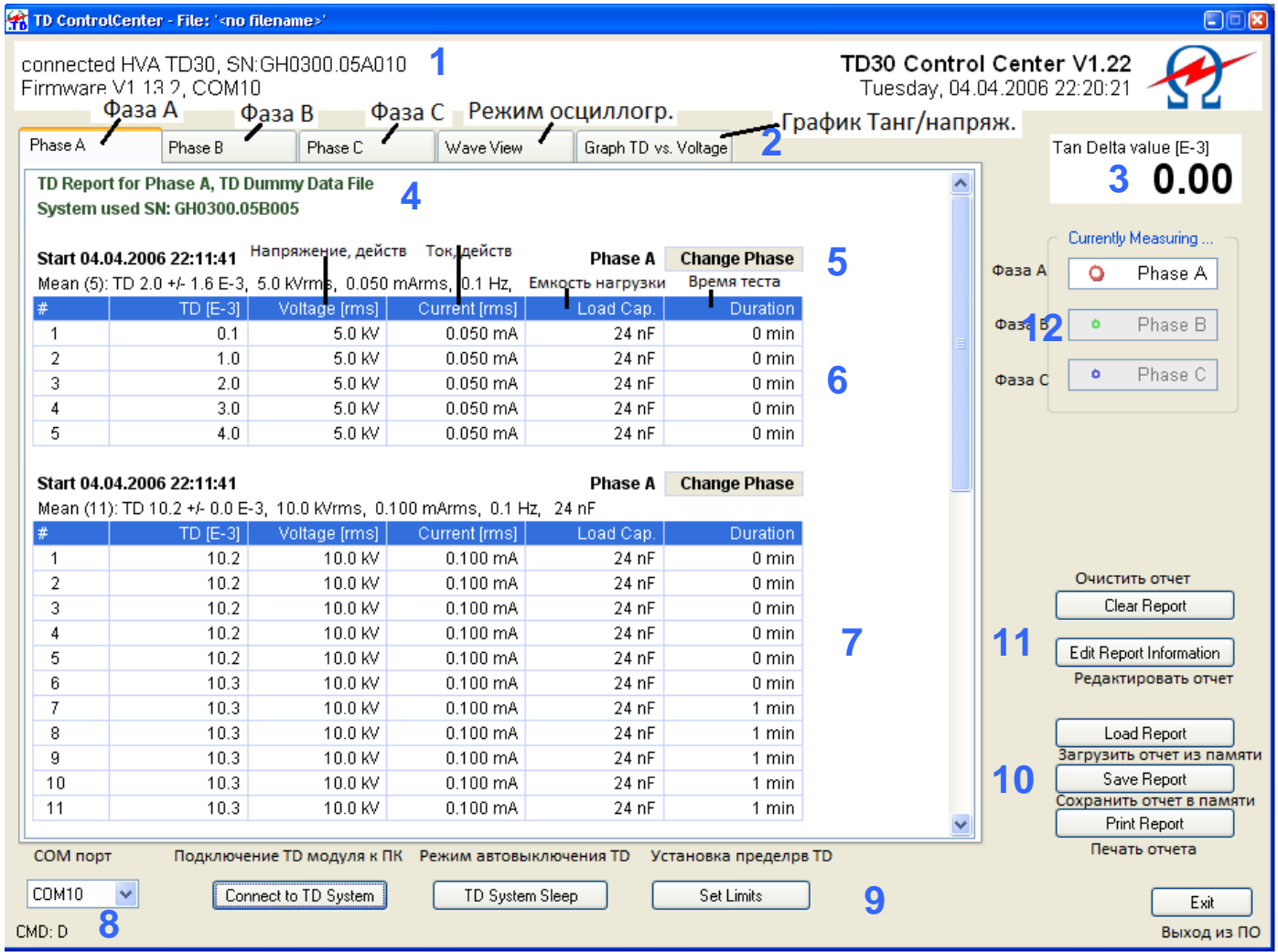

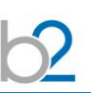

### **Описание элементов главного экрана:**

#### **1. Информация о системе, строка заголовка**

Строка заголовка показывает информацию о состоянии подключения, такую как серийный системы TD с подключенным ПК, информацию о состоянии батареи, если обнаружен ее низкий уровень. Низкий уровень батареи будет виден также на светодиодном индикаторе модуля TD (см. выше).

### **2. Поисково-информационные вкладки (панель управления)**

Используйте эти вкладки для выбора различной информации, которую вы хотите просмотреть.

**Фаза A-B-C**: Показывает подробную информацию измерения TD пофазно - фазы А, В или С. Если в разделе "Текущие измерения" (см. элемент 12) выбрана соответствующая фаза, все новые измерения автоматически вставляются в выбранную вкладку.

**Вид сигнала (режим осциллографа) :** Если измерение в процессе, эта вкладка показывает в реальном времени с небольшой задержкой отображение данных, полученных системой

> измерения TD. Отображаются напряжение и ток. Эти значения не масштабированы. График обновляется после каждого завершенного периода сигнала.

#### **График TD / напряжение:**

 Графическое отображение результатов испытания TD в зависимости от приложенного напряжения. Значения всех трех фаз можно рассматривать и сравнивать. Диаграмма полностью автоматически масштабирована и извлекает среднее значение TD из последних напряжений для конкретной фазы.

### **3. Текущее значение измеряемого TD**

Это поле показывает значение измеренного в настоящее время TD, или последнее значение, если измерение было остановлено. Это полезно, если вы не хотите разбираться в таблицах пофазных измерений, то всегда в правом верхнем углу можно увидеть текущее измеряемое значение тангенса.

### **4 Окно детализации измерения тангенса по фазам**

Каждый отчет измерения записывается по каждой фазе отдельно и включает в себя также из заголовок, серийный номер TD и имя файла, под которым он хранится.

### **5 Панель блока измерения**

Для каждом увеличении подаваемого высокого напряжения система автоматически создает новый блок в соответствующей вкладке фазы. (например 5кВ и 10кВ) Каждый блок начинается с заголовка, который дает такую информацию, как время начала измерений и новые условия тестирования (новое напряжение) .

Кнопка Change Phase (Изменение фазы) позволяет пользователю перемещать выделенный блок в другую фазу или полностью удалить его из отчета. Это полезно, если данные тестирования фазы были ошибочно записаны под неверным номером фазы. Это может произойти, если пользователь запускает измерения под одной фазы, но не меняет "Currently Measured Phase Selection" " Выбор фазы текущего измерения " (см. ниже). Тогда весь блок может быть легко перемещен после того, как был завершен полный цикл измерения.

## **6 Окно блока измерений**

Эта таблица подробно показывает каждое отдельное тестовое измерение, каждый полученный результат для каждого отдельного подаваемого напряжения. Каждая колонка описывается с единицами измерения в строке заголовка сетки.

### **7 Следующий блок измерений при изменении напряжения**

При измерении подаваемого напряжения (в данном случае 10кВ вместо 5кВ) программа автоматически открывает новое окно с измеренными значениями тангенса диэлектрических потерь при новом напряжении.

### **8 Выбор порта связи**

Во время установки связи Bluetooth на компьютер, пользователю рекомендуется использовать конкретный последовательный COM-порт для исходящего порта связи от компьютера / ноутбука к соответствующей активной системе TD.

Используйте окно выбора для установки соответствующего номер порта. Этот выбор запоминается и остается лишь один раз ввести его для каждого нового сеанса связи системы TD и ПК.

Если один компьютер используется для связи с более чем одной системой TD, каждый модуль TD имеет свой собственный номер порта. ControlCenter показывает в строке заголовка серийный номер подсоединенной в настоящее время системы TD.

## **9 Функции управления модулем TD**

**Подключение компьютера к модулю TD** Используйте эту кнопку для подключения к модулю TD, после того как вы выбрали правильный номер COM порта на компьютере. Если COM порт связи установлен правильно и система TD включена (не в режиме экономии энергии), то соединение будет установлено в течение 5 секунд. Программа ControlCenter показывает состояние соединения в строке заголовка.

**Спящий режим системы TD (TD System Sleep)** Режим , связанный с режимом энергосбережения модуля TD. (время службы аккумуляторов)

> Это полезно, если продолжительный период времени модуль TD не будет использоваться для измерения TD и пользователь хочет увеличить срок службы аккумулятора.

> Если система TD вошла в "спящий "режим, и вам необходимо "пробудить" ее для дальнейших измерений TD, это можно сделать 2 способами в зависимости от требований пользователя: Во-первых, повторно приложив высокое напряжение (> 1 кВ) от источника высокого напряжения (установки HVA), приняв необходимые меры безопасности, и во-вторых, выключив модуль TD (главный переключатель вкл. / выкл.) на 2 минуты, а затем включив систему TD снова. Обратите внимание, что после этого процесса также будет необходимо повторно нажать кнопку "Подключение к системе TD ", чтобы восстановить связь еще раз.

#### **Установка порогов-пределов измерения TD** (**Set Limits)** Используйте эту функцию для

установки 3-х значений уровня тангенса угла диэлектрических потерь. Верхний (high) и нижний (low) пределы могут быть установлены, после того как было установлено соединение между компьютером и модулем TD. Т.е. пользователь устанавливает низкие (хорошо), средние и высокие (плохо) диапазоны пределов значений тангенса. Для кабелей из сшитого полиэтилена, например, этих пороги могут быть установлены следующим образом:

TD LOW - 1,2 (E-3) низший предел TD High - 2,2 (E-3). Верхний предел

Обратите внимание, что может потребоваться перезагрузка модуля TD для того, чтобы заново установленные пределы вступили в силу. Это можно сделать, отключив и снова включив главный переключатель модуля TD. Эти значения хранятся в энергонезависимой памяти системы, до тех пор, пока они снова не будут изменены пользователем.

Эта функция позволяет использовать модуль TD в качестве автономного устройства, быстро и легко отображающего диапазон TD без доступа к ПК.

# **10 Окно Функции файлов – загрузка, сохранение, печать…**

Используйте эти кнопки для загрузки, сохранения и печати отчета о тестировании. Функцию печати можно также использовать для создания отчетов в виде документа PDF, если установлен драйвер принтера PDF.

## **11 Окно Специальные функции**

#### **Очистка - Clear Report**

Очищает текущие активные данные тестирования. Не забудьте сохранить ваши данные испытаний, прежде чем очистите отчет о тестировании. Эта функция используется, если вы хотите начать новый тест и хотите "очистить" протокол испытаний от раннее полученных результатов.

## **Редактирование информации об измеряемом объекте в отчете**

#### **Edit Report Information**

Это форма позволяет пользователю ввести и сохранить подробную информацию об объекте тестирования для включения их в отчет.

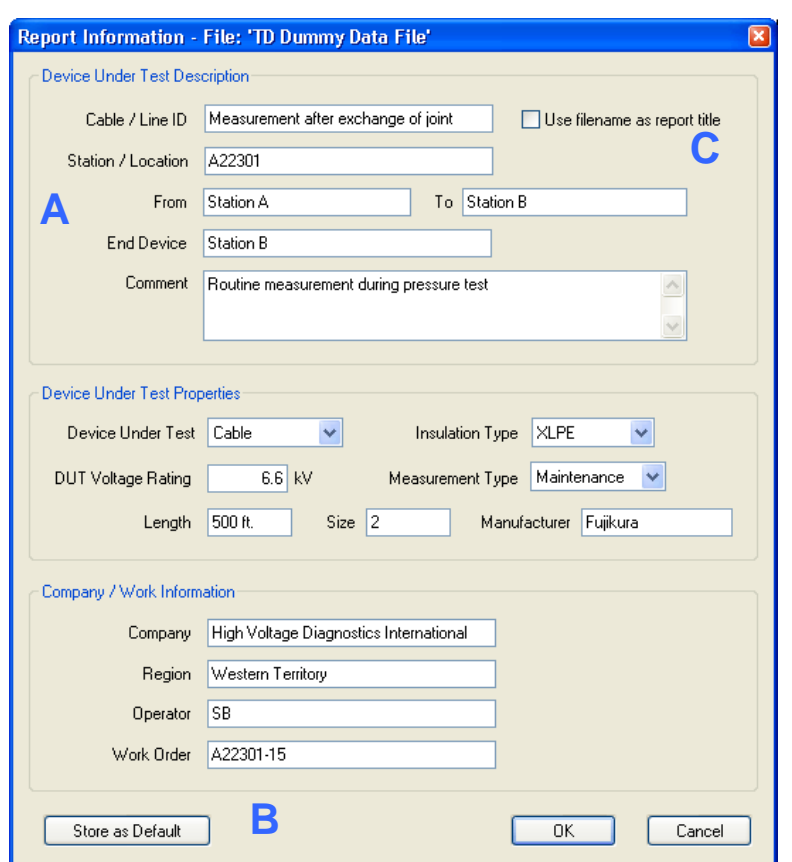

## **A ID (идентификация) кабеля/линии (если кабель выбран в качестве тестируемого объекта)**

Пользователь может ввести уникальный идентификатор для тестируемого объекта. Этот текст будет использован также (по умолчанию) в качестве названия для отчета и распечатки.

### **B Сохранение по умолчанию - B Store As Default**

Пользователь может сохранить по умолчанию определенные поля, которые не меняются от одного теста к другому. Эти поля затем автоматически легко вставляются в какие-либо новые протоколы испытаний.

Сохраняются поля: (Под)станция, компания, регион и оператор.

#### **C Использование наименования файла в качестве заголовка отчета**

Если отметить этот пункт, имя файла отчета будет использоваться в качестве названия отчета вместо поля ID Кабеля / Линии.

# **12 Текущее измерение…… Выбор фазы - Currently Measuring…… Phase Selection**

Должна быть выбрана фаза, которая в настоящее время проверяется системой TD. Все новые данные измерений будут введены в соответствующем разделе (вкладке) отчета по соответствующей фазе.

Если оператор изменяет фазу во время активного измерения значения тангенса системой TD, изменения произойдут только в том случае, когда закончится измерение тангенса на данном значении высокого напряжения , для того, чтобы избежать перепутывания полученных результатов, как по фазам, так и по напряжению. Таблицу полученных измерений "под неправильной" вкладкой фазы можно затем переместить в правильный раздел, используя кнопку "Изменение фазы""Change Phase" в заголовке блока.

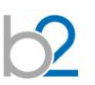

# **Графическое отображение/ диаграмма**

Этот экран представляет графическую диаграмму измеренных значений тангенса в зависимости от приложенного высокого напряжения.

Можно рассматривать и сравнивать значения для всех трех фаз. График автоматически масштабируется и вычерчивает значения TD для каждого напряжения отдельно.

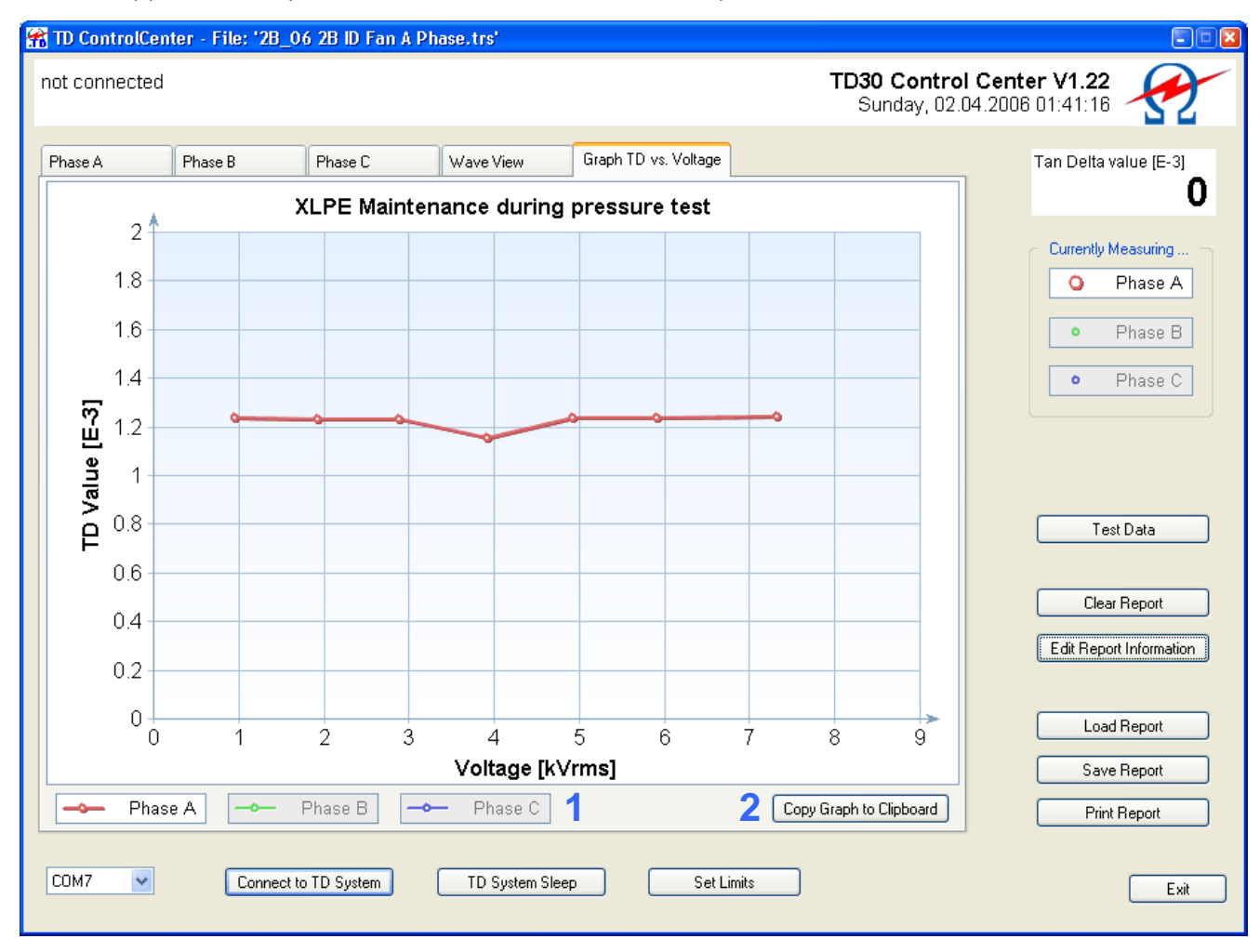

# **1 Выбор фазы для отображения диаграммы**

## **Phase Selection for Diagram View**

Можно включить или выключить различные фазы для того, чтобы отобразить/ заблокировать отображение соответствующей фазы на графике. Фазы отображаются соответствующим цветом.

## **2 Копирование графика в буфер обмена Copy Graph to Clipboard**

Используйте эту функцию для того, чтобы сделать копию отображаемой в настоящее время диаграммы TD в буфер обмена Windows. Она может быть легко вставлена во многие другие приложения (например, Word, Excel), выбором команды Вставить в программу.

# **Приложение A: Установка программы 'TD ControlCenter' на ПК**

Диск с программным обеспечением TD ControlCenter для Windows® поставляется с измерительной системой TD.

Перед началом установки закройте все работающие приложения.

Для того, чтобы установить ПО, положите компакт-диск в CD/DVD привод - мастер установки появляется автоматически. Для выполнения установки следуйте инструкциям, как описано в мастере установки. Для удобства оставьте путь установки программы, как указано.

Для запуска TD ControlCenter после установки программы на компьютер, щелкните дважды новый значок на рабочем столе или используйте новый пункт меню пуска "HVA ControlCenter".

#### **Замечание. Если программа установки не запускается автоматически…**

В некоторых случаях - в зависимости от настроек Windows - программа установки не запускается автоматически.

Если это так, выполните следующие действия:

- Найдите и дважды щелкните значок "Мой компьютер" на рабочем столе Windows
- Откроется окно с вашими локальными жесткими дисками и CD / DVD- приводом.
- Дважды щелкните символ диска, на который вы вставили CD.
- Если программа установки запустится, действуйте, как описано выше.
- В противном случае откроется новое окно и покажет содержание CD.
- Найдите и укажите папку "Setup" на компакт-диске и дважды щелкните.
- Показывается содержание этой папки, найдите файл "Setup TD ControlCenter" и
- дважды щелкните (этот файл может также называться "Setup TD ControlCenter.exe "или просто "Setup.exe"). Установка программы запустится, как описано выше

### **Приложение B: Bluetooth® сединение - Установка и конфигурация**

USB- адаптер Bluetooth поставляется с каждым модулем TD. Этот адаптер протестирован для работы с модулем ТД и может быть использован, если ваш компьютер/ноутбук не имеет встроенного оборудования Bluetooth. Так как существуют различные способы использования и настройки Bluetooth под операционные системы семейства Windows, следующие процедуры предоставляются в установке и использовании беспроводного соединения Bluetooth измерительной системы TD. Для установки драйверов на некоторых защищенных сетях Вам будут необходимы права администратора.

#### **Параметры связи для установки Bluetooth- соединения (Для опытных пользователей)**

- Совместимость с Bluetooth v1.1
- Serial Port Profile, необходим только он и соответствующий исходящий COM порт
- Поддерживаются COM 3 …. COM30
- Поддерживаются Безопасное и небезопасное соединения
- Ключ доступа "welcome", в нижнем регистре (для соединения это также PIN-код)

#### **Для того, чтобы установить связь, должны быть проделаны три этапа:**

- Шаг 1: Установка драйверов Bluetooth на вашем компьютере (если не установлены)
- Шаг 2: Настройка поддержки Bluetooth (начальная настройка, требуется сделать только один раз)
- Шаг 3-А / B: установка коммуникационного порта TD А: С использованием внешнего адаптера или B: оборудование, поддерживаемое Windows

Есть 2 различных способа настройки коммуникационного порта, один - непосредственно поддерживаемый Windows, второй- с использованием внешнего ключа. См. ниже процедуру для использования с компьютером.

#### **Проверка оборудования Bluetooth**

Сначала проверьте, имеет ли ваш компьютер встроенную поддержку связи Bluetooth, как большинство новых ноутбуков. Обычно они уже настроены на использование Bluetooth. В этом случае вам не придется использовать внешний USB-адаптер, и не нужно устанавливать поставляемый CD драйвер Bluetooth.

Если вы не уверены, что Bluetooth установлен и запущен, пожалуйста, свяжитесь с вашим системным администратором, чтобы проверить, поддерживается ли Bluetooth на вашей компьютерной системе.

Установленный драйвер отображается в виде белой на синем B-иконке в системной панели в правом нижнем углу рабочего стола (задач). Некоторые ноутбуки имеют отдельные кнопки для его включения / выключения.

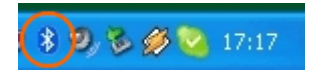

Если Bluetooth уже поддерживается, Вы можете перейти непосредственно к шагу 3-Б Настройки связи TD (поддерживается Windows). Если ваша система использует не такой драйвер, как показано в этом руководстве, используйте вышеупомянутые параметры для установки связи.

## **Шаг 1 Установка поддержки Bluetooth на вашем компьютере**

Если ваш компьютер не имеет встроенного оборудования Bluetooth, вы можете использовать адаптер Bluetooth и диск, который поставляется с вашей системой TD. Этот адаптер был проверен в работе с модулем TD и имеет примерно 15-ти метровый диапазон действия.

## **НЕ УСТАНАВЛИВАТЬ АДАПТЕР BLUETOOTH ДО УСТАНОВКИ ДРАЙВЕРОВ КАК ОПИСАНО НИЖЕ.**

#### **Начало установки**

Запустите процесс установки, вставив диск с драйверами из комплекта поставки. Установка должна начаться автоматически, если не найти CD / DVD диск, на "Мой компьютер " и запустите Setup.exe в папке драйвера.

В связи с возможными технологическими изменениями драйверов и операционной системы, некоторые приведенные ниже сообщения могут незначительно отличаться от тех, которые вы можете найти на вашем компьютере.

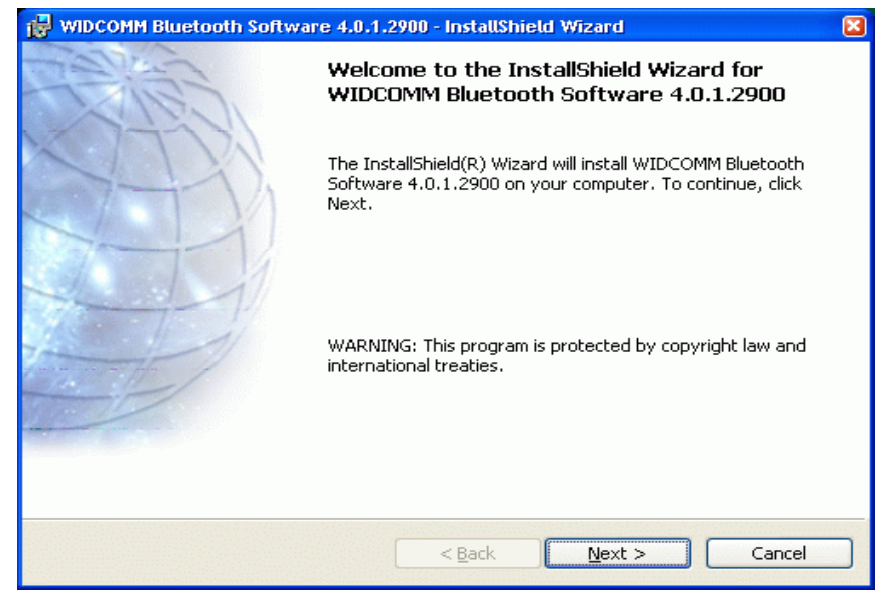

*Окно начала установки драйвера* 

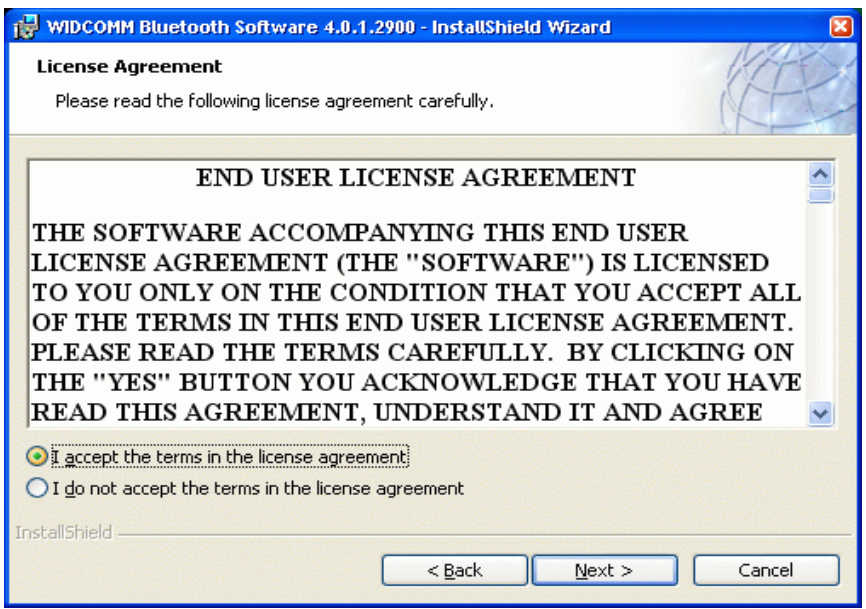

*Принятие лицензионного соглашения*

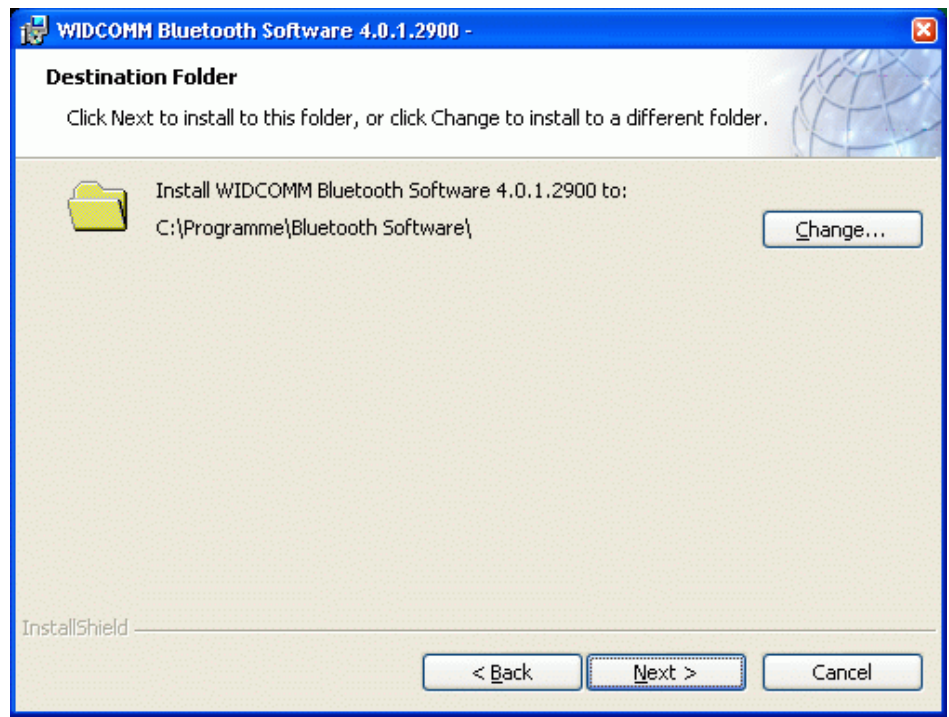

*Выбор места установки драйвера. Мы предлагаем использовать по умолчанию.*

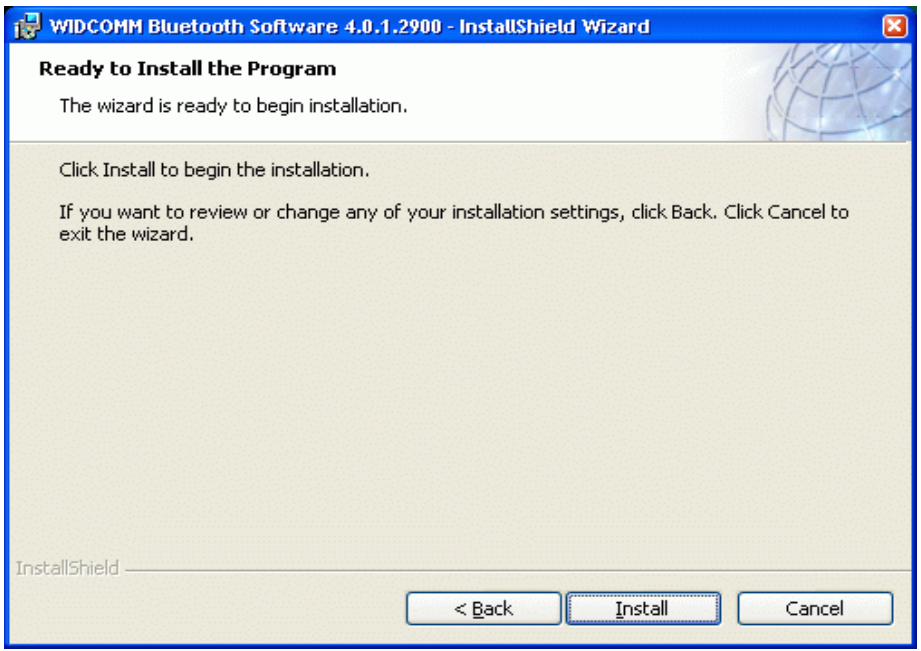

*Начало установки*

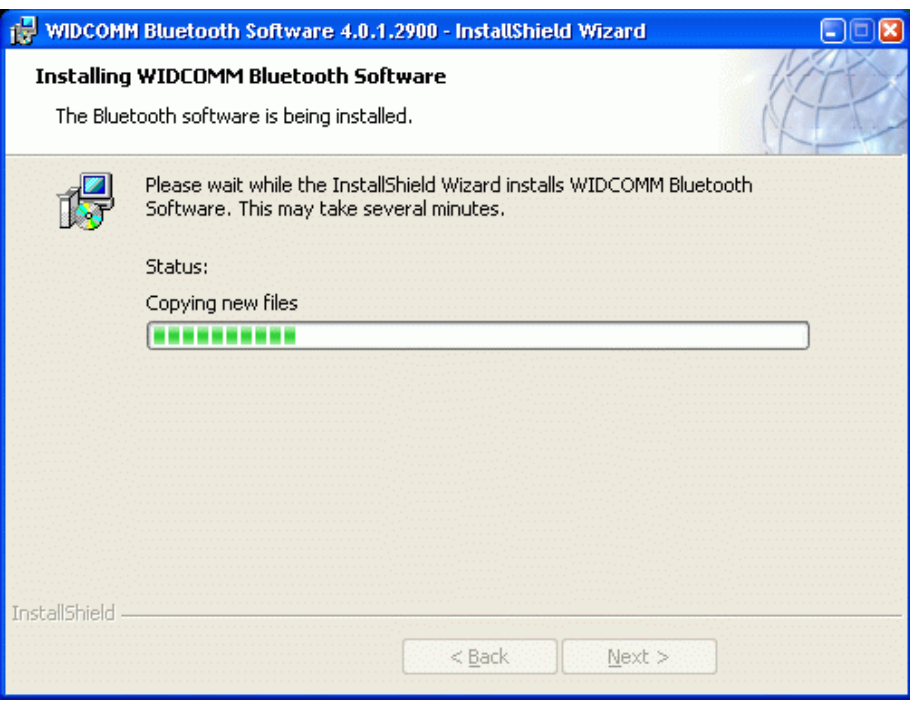

#### *Установка началась*

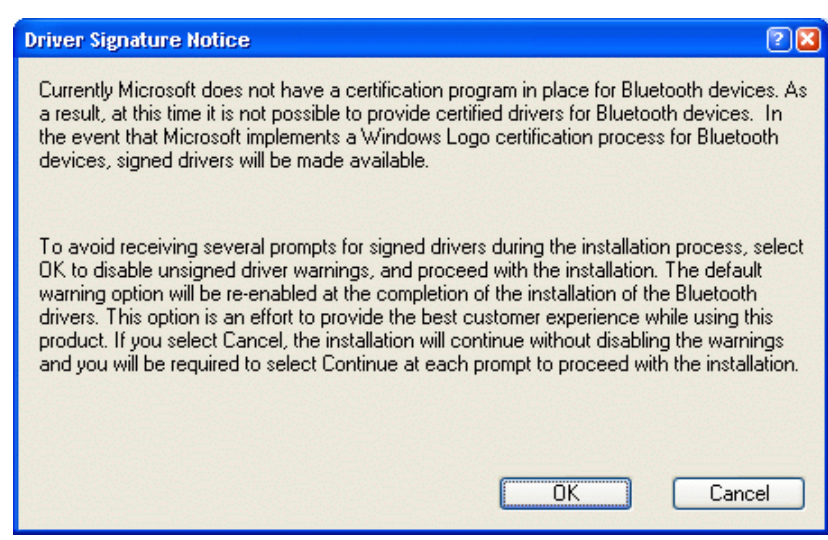

*Нажмите OK чтобы принять этот драйвер*

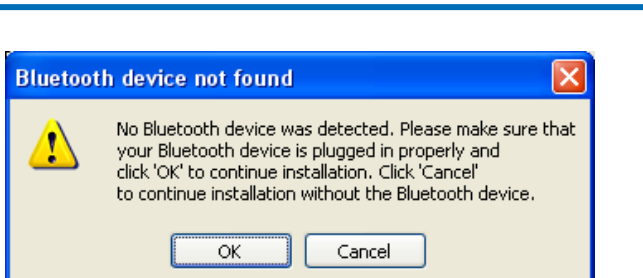

*Для установки драйвера теперь необходимо вставить адаптер Bluetooth. Вставьте адаптер в свободный порт USB. Установка оборудования Windows будет продолжаться и появится еще несколько окон информации. Пожалуйста, подождите, пока обнаружение нового оборудования не закончится. Этот экран исчезнет автоматически.*

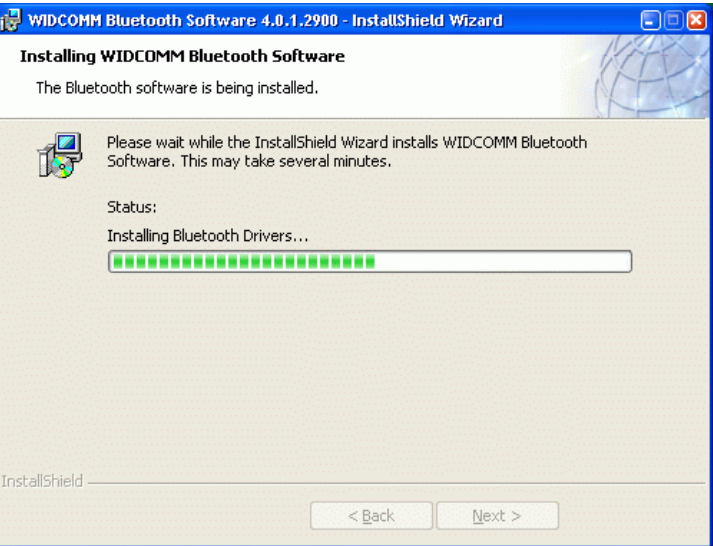

*Установка поддержки Bluetooth на вашем компьютере. Могут появляться другие информационные сообщения. Пожалуйста, подождите завершения установки.*

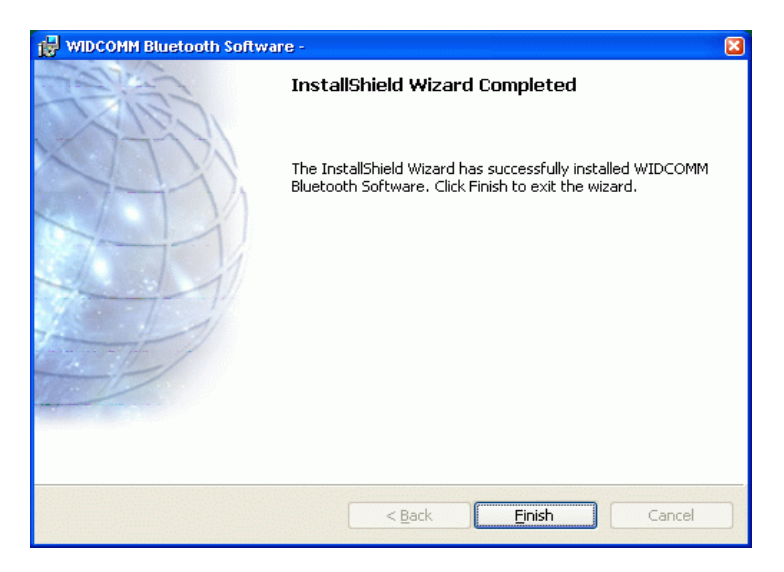

*Установка поддержки Bluetooth завершена. В системном трее появляется белый на синем фоне значок "B"-Bluetooth.*

# **Шаг 2 Настройка поддержки Bluetooth (для начинающих пользователей)**

После успешной установки драйвера в системном реестре в правом нижнем углу рабочего стола появляется белый на синем фоне значок Bluetooth, а на рабочем столе появится новый значок "My Bluetooth Places ":

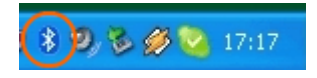

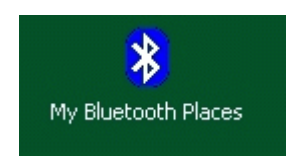

## **Настройка поддержки Bluetooth с использованием внешнего адаптера**

Если вы используете внешний USB Bluetooth адаптер с вышеупомянутым драйвером (не встроенная в Windows поддержка), то, для того, чтобы создать коммуникационный порт для системы TD, выполните, пожалуйста, следующие инструкции.

#### **Первое использование конфигураций**

После установки поддержки Bluetooth на вашем компьютере, вы должны настроить тип сервисов на Вашем компьютере.

Дважды щелкните по значку Bluetooth в системноq панели в правом нижнем углу экрана компьютера или "My Bluetooth Places " на рабочем столе для того, чтобы открыть мастер настройки:

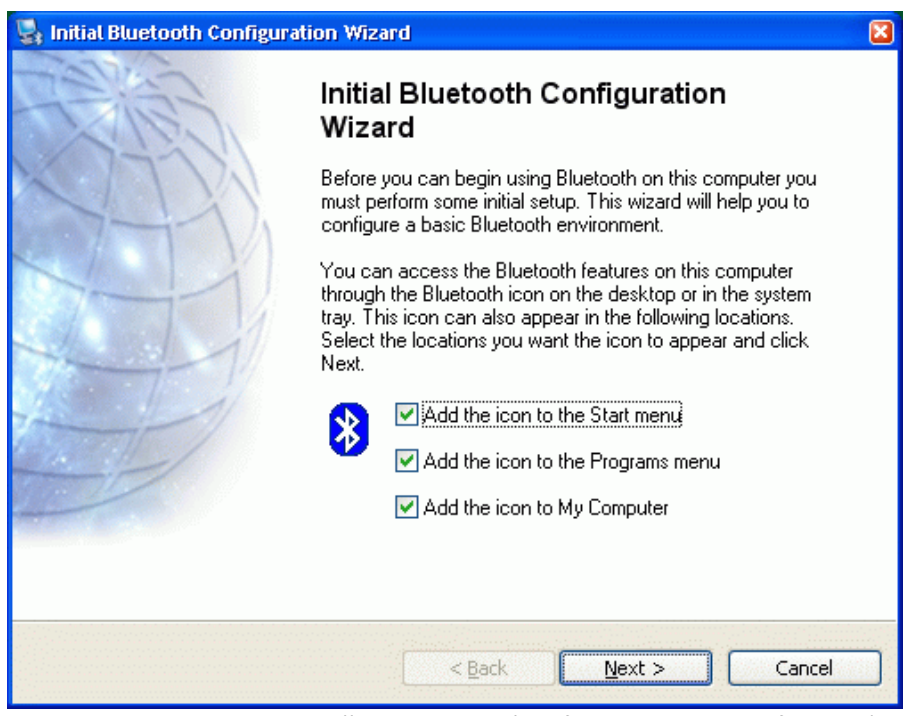

*Первоначальная настройка Bluetooth (проделать только один раз)*

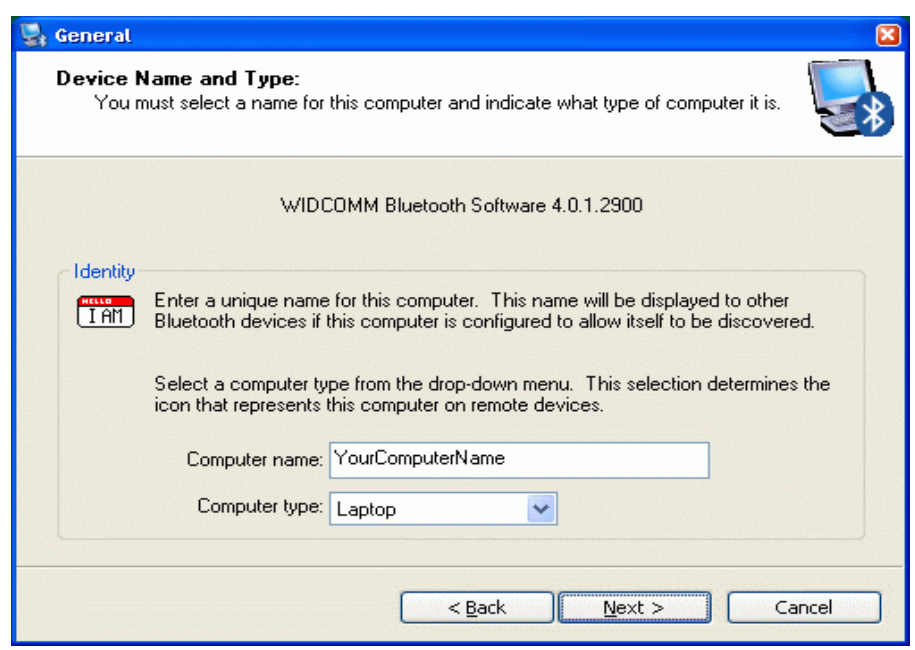

*Введите имя и тип вашего компьютера*

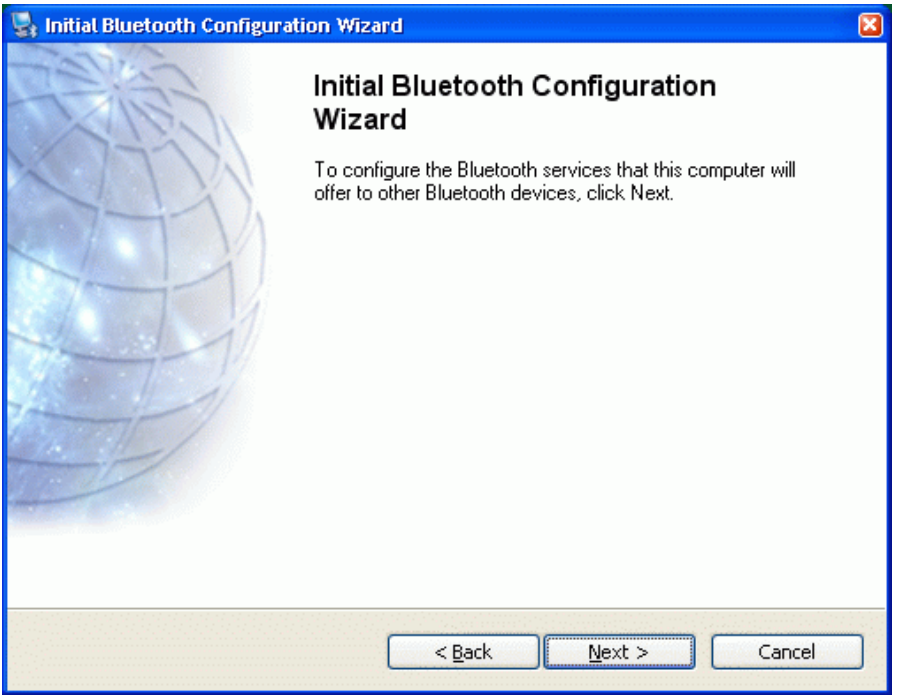

*Начало настройки сервисов*

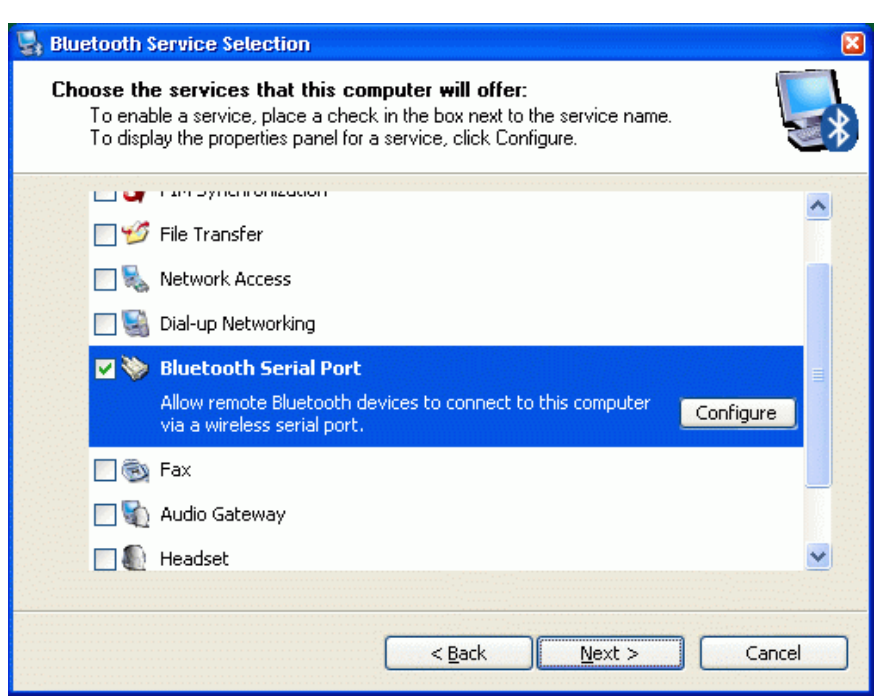

*Установите или отмените сервисы Bluetooth, которые вы хотите использовать. Если вы хотите установить только связь с модулем TD, вы можете отменить все кроме "Bluetooth Serial Port", который требуется для TD.*

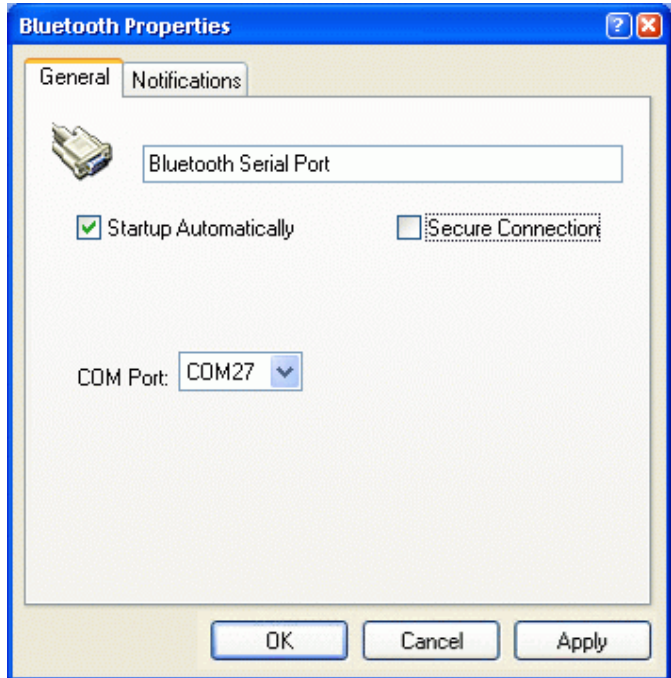

*Настройка компьютерного порта Bluetooth. Введите, как предлагается. Обратите внимание на номер порта.*

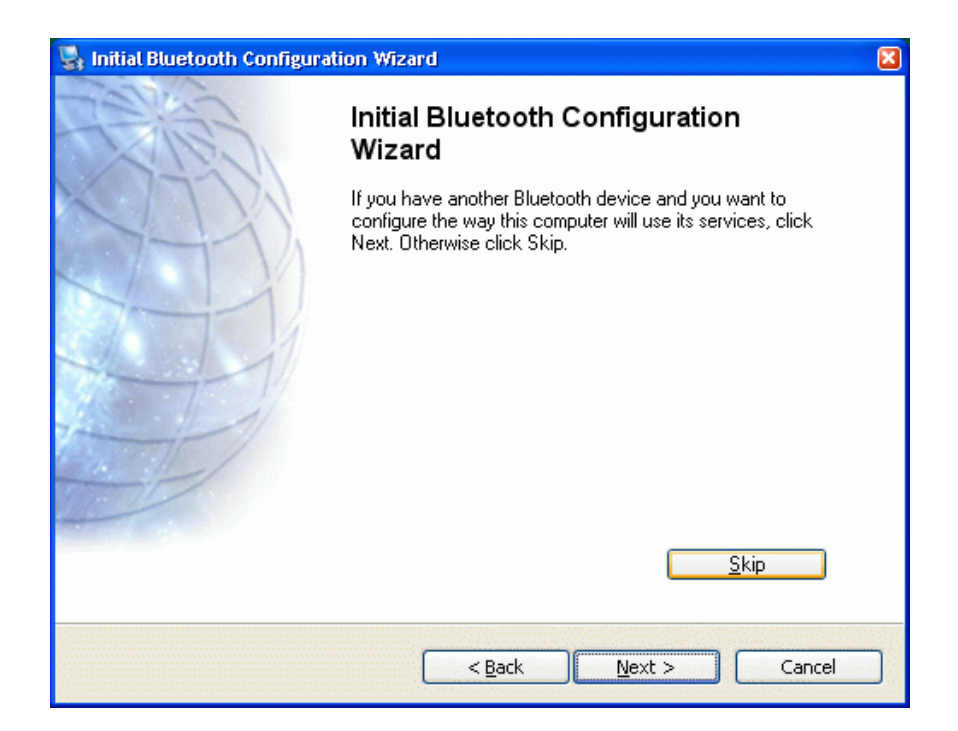

*Нажмите «Skip»(пропустить), если вы планируете подключаться к модулю TD на более позднем этапе.*

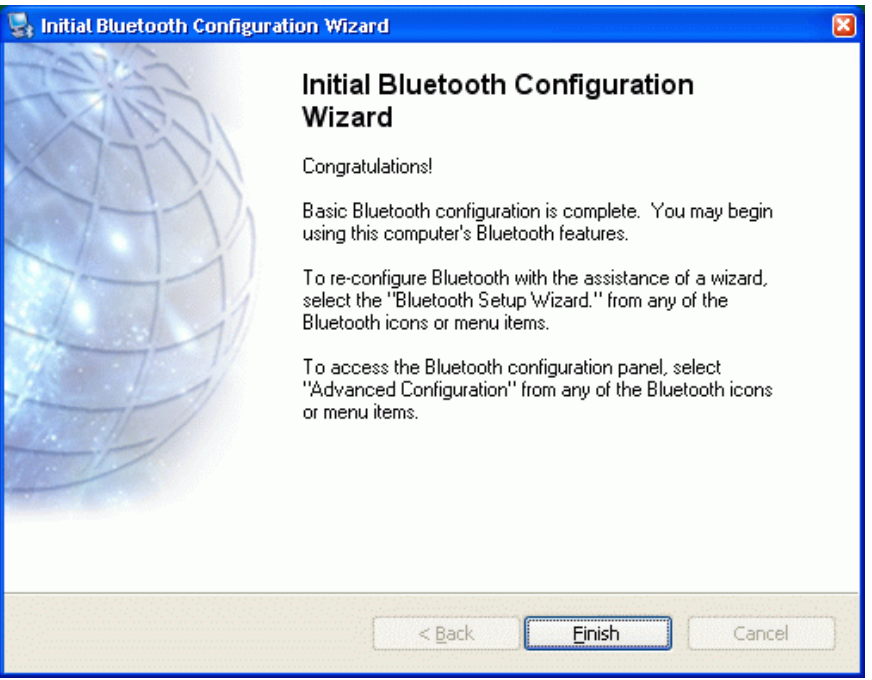

*Завершение первоначальной настройки поддержки Bluetooth.*

# **Шаг 3-A: Настройка коммуникационного порта TD (внешний адаптер)**

После установки и настройки драйверов и адаптера Bluetooth, значок под названием "My Bluetooth Places" дает вам доступ ко всем свойствам и конфигурациям Bluetooth. Все настроенные устройства, перечислены в "My Bluetooth Places".

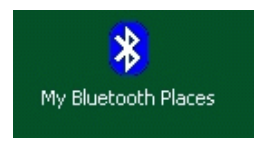

### **Включение системы TD**

Перед подключением, сбросьте модуль TD выключением основного переключателя питания, а затем включите его снова.

Убедитесь, что система TD находится в пределах 15 метров от компьютера. Так как радиочастотные сигналы Bluetooth могут затрагивать другие беспроводные системы и препятствия, такие как WLAN или другие радиочастотные приборы, то, если вы не можете установить связь, попробуйте переместить систему TD ближе к компьютеру.

### **Настройка коммуникационного порта для подключения к модулю TD**

Начните настройку коммуникационного порта системы TD, дважды щелкнув на иконку "My Bluetooth Places ".

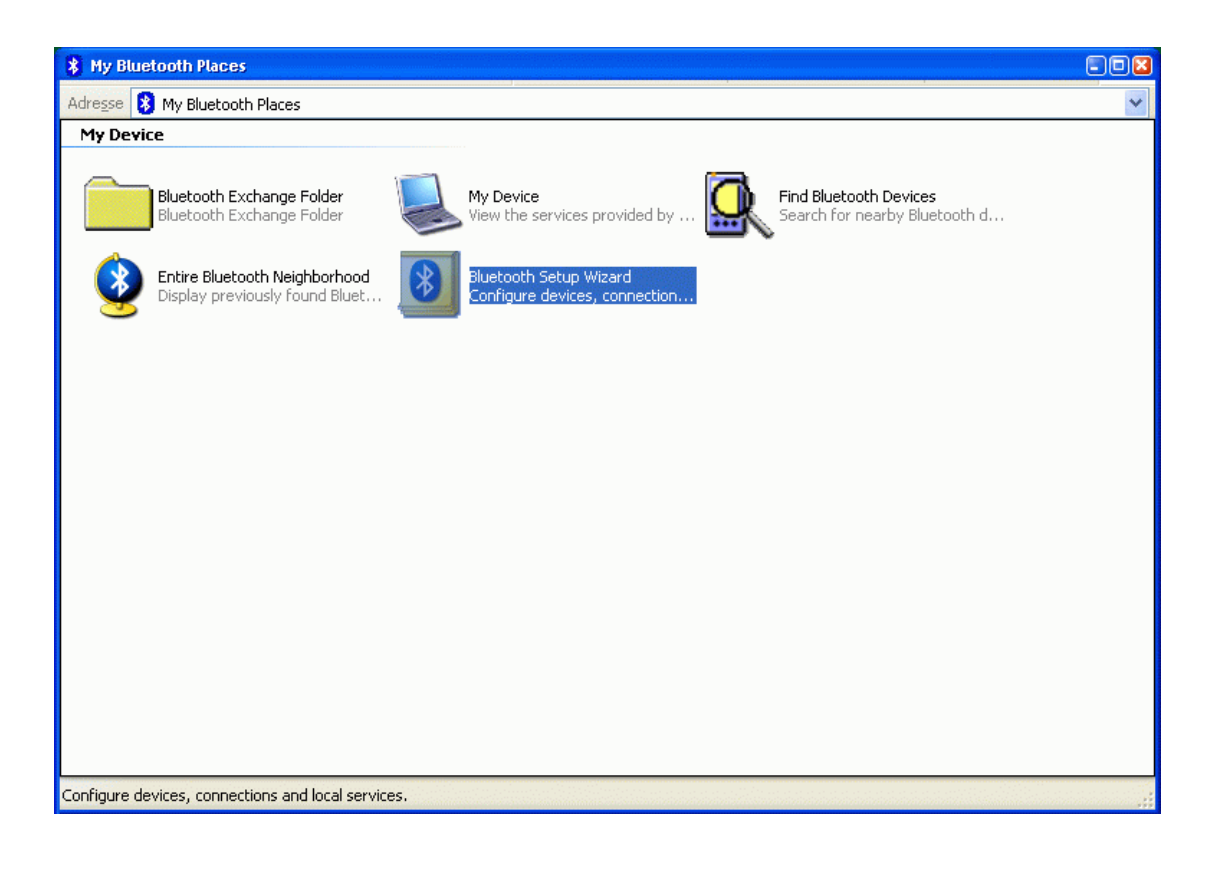

*My Bluetooth Places: Выберите Мастер установки Bluetooth для подключения к системе TD.*

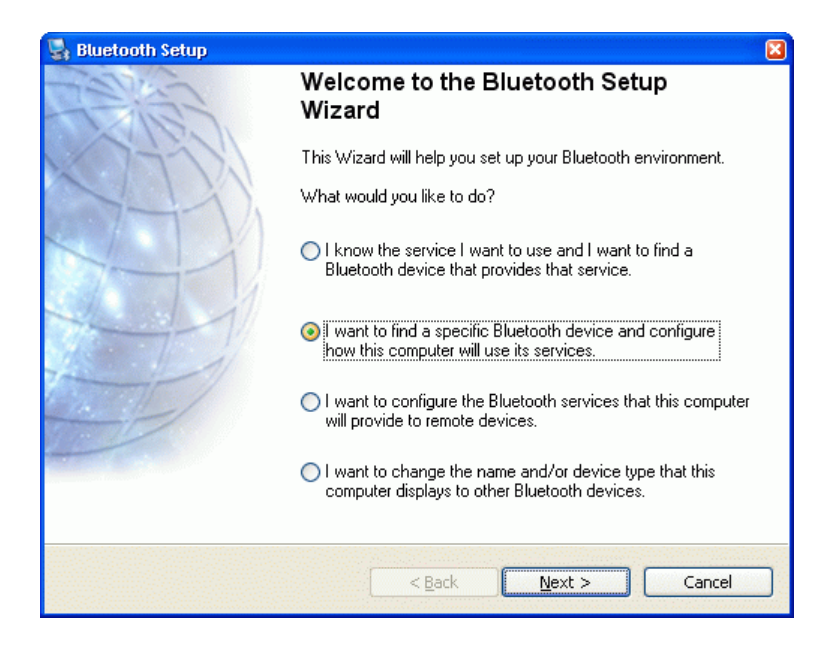

*Для поиска системы TD выберите "I want to find a specific Bluetooth device …"*

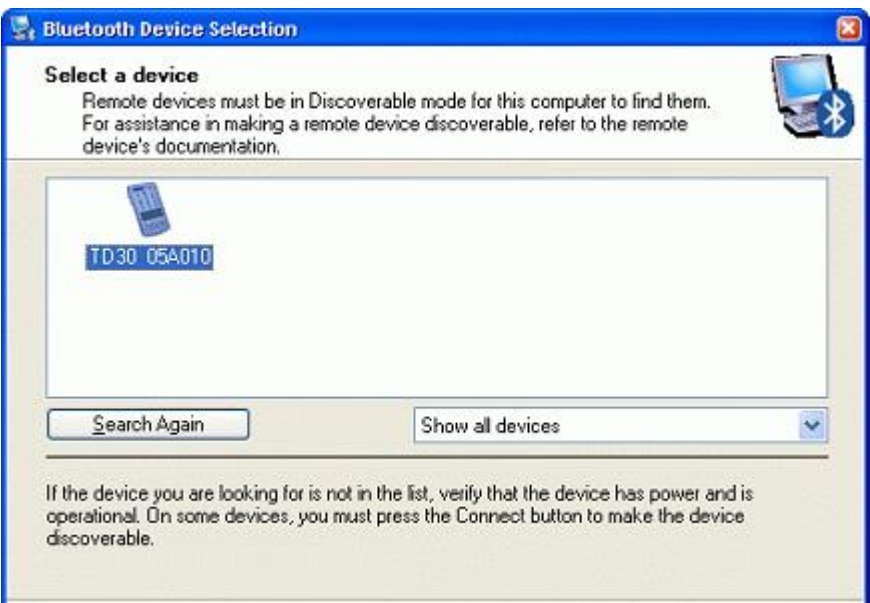

*Перечислены все доступные устройства Bluetooth. Системы TD показаны с 6-ю последними цифрами серийного номера. Выберите модуль TD , к которому вы хотите подключиться.*

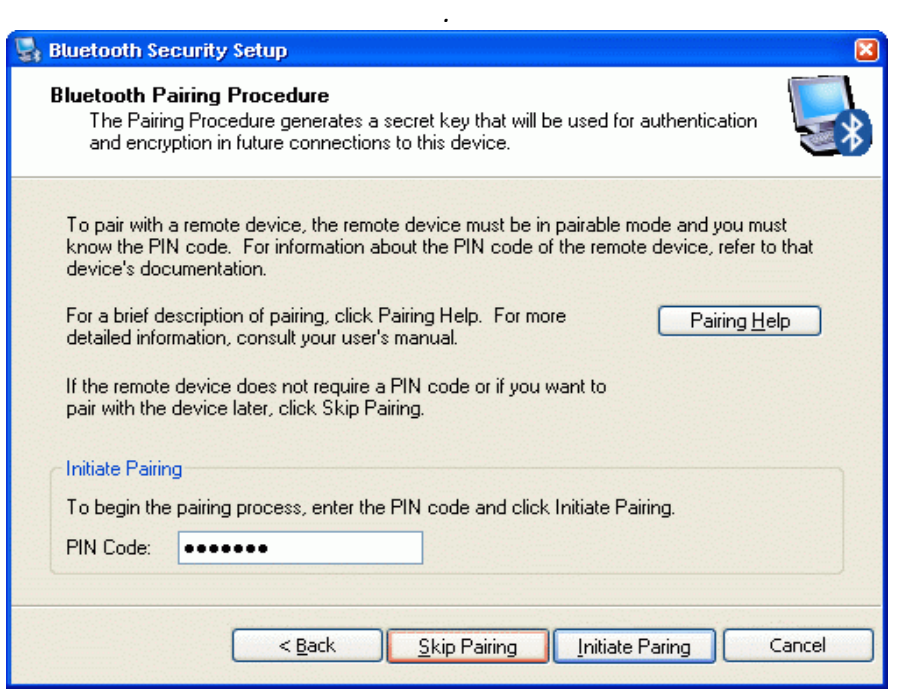

*Сопряжение устройств. Введите PIN- код "welcome" и нажмите "Initiate Pairing". Может появиться сообщение "Нет доступных компьютерных портов ". Просто нажмите ОК.*

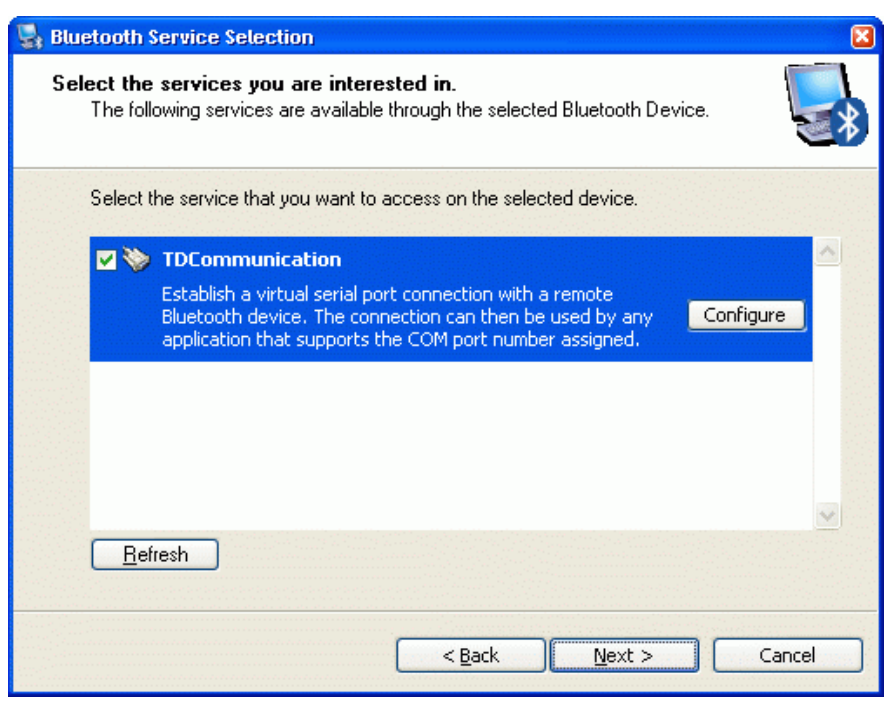

*Проверьте в использовании сервис "TDCommunication". Появится сообщение настроить порт.*

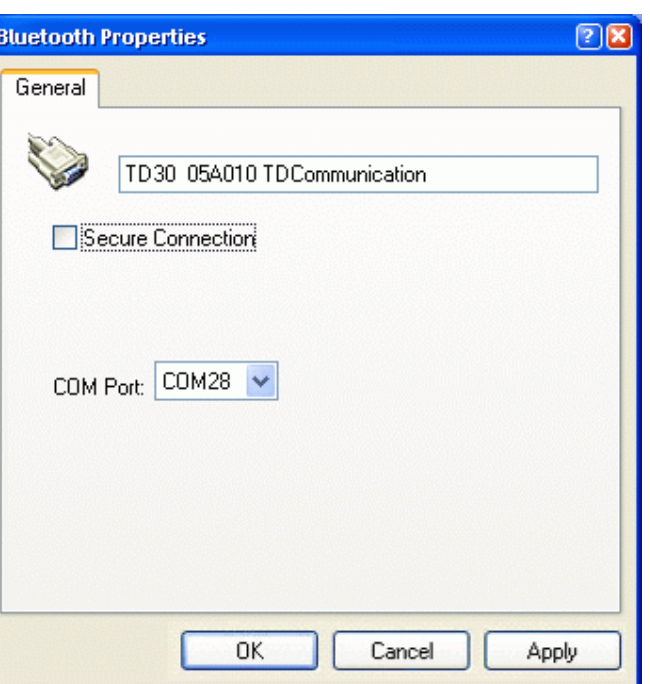

*Оставьте настройки по умолчанию для этого порта. Вы можете использовать любое защищенное или незащищенное соединение.*

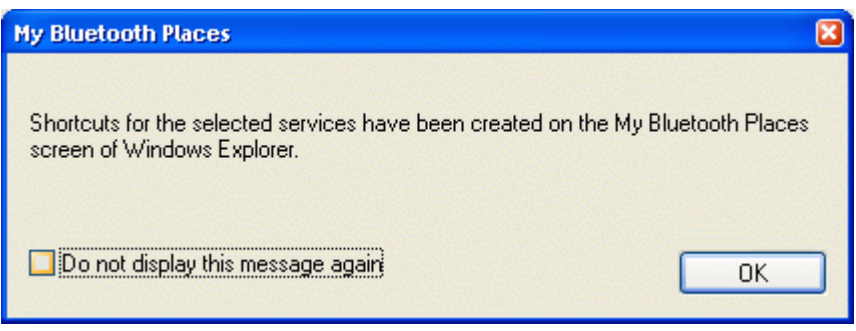

*Успешная настройка коммуникационного порта!*

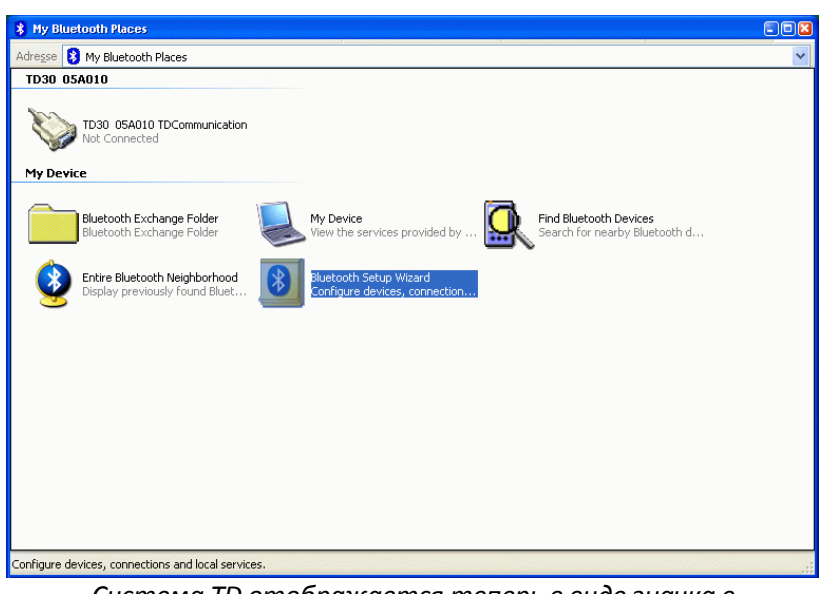

*Система TD отображается теперь в виде значка в "My Bluetooth Places "*

### **Начальное подключение к модулю TD (создание и тест соединения)**

Для установления связи и фиксирования настроек COM-порта вы должны выполнить первоначальное подключение к модулю TD. Также проверяются правильные настройки.

Дважды щелкните по иконке TD System.

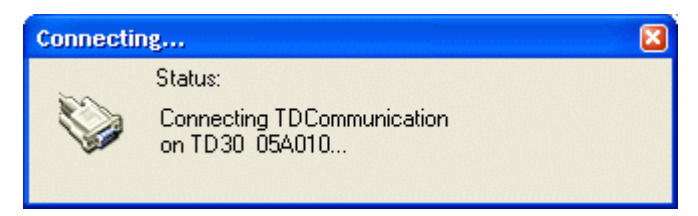

#### *Подключение к системе TD*

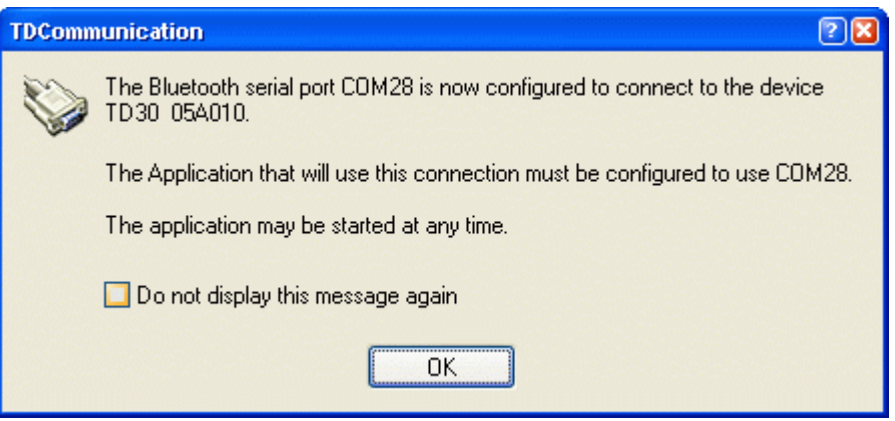

#### *Соединение установлено!*

*Прочтите информацию и запомните номер COM-порта. Этот номер используется ПО TD ControlCenter для общения с модулем TD. Вы можете использовать третью страницу руководства для его записи. Сконфигурирйте номер для последующего целей справочного характера.*

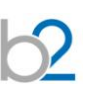

### **Закрытие (разрыв) тестового соединения.**

Щелкните правой кнопкой мыши по иконке системы TD и выберите «Отключить».

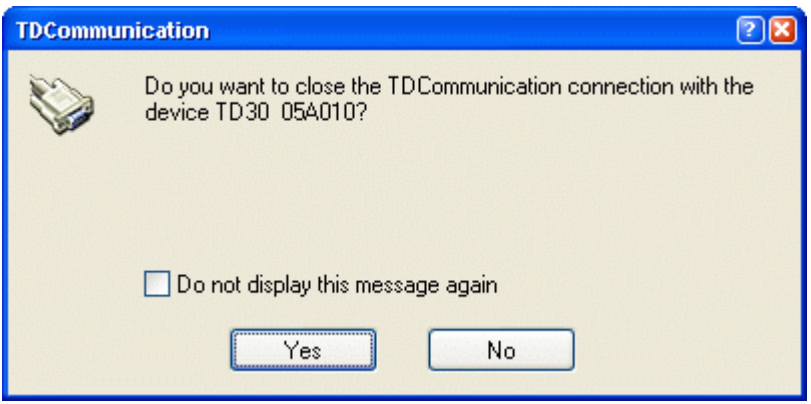

#### *Разъединение*

Кроме этого, можно выключить систему TD, и соединение будет автоматически разорвано.

**Система настроена, и вы можете начать работать с ПО TD ControlCenter. Используйте данный номер COM-порта в ControlCenter и нажмите кнопку соединения.**

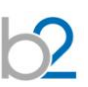

# **Шаг 3-Б: Установка коммуникационного порта TD (Поддерживаемого Windows)**

Если ваша операционная система уже поддерживает оборудование Bluetooth, вы можете использовать для настройки связи встроенный в систему Windows Bluetooth, а не отдельный драйвер.

Windows показывает иконку Bluetooth в панели задач в правой нижней части рабочего стола. Это дает вам доступ ко всем свойствам и конфигурациям Bluetooth.

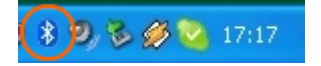

### **Включение системы TD**

Перед подключением, сбросьте систему TD выключением основного переключателя питания, а затем включите ее снова.

Убедитесь, что система TD находится в пределах 15 метров от компьютера. Встроенные устройства Bluetooth часто имеют более тесные рабочие диапазоны, чем внешние. Таким образом, вам, возможно, придется уменьшить расстояние, чтобы установить хорошую связь.

### **Настройка коммуникационного порта**

Начните настройку коммуникационного порта системы TD, дважды щелкнув на иконку Bluetooth в панели задач.

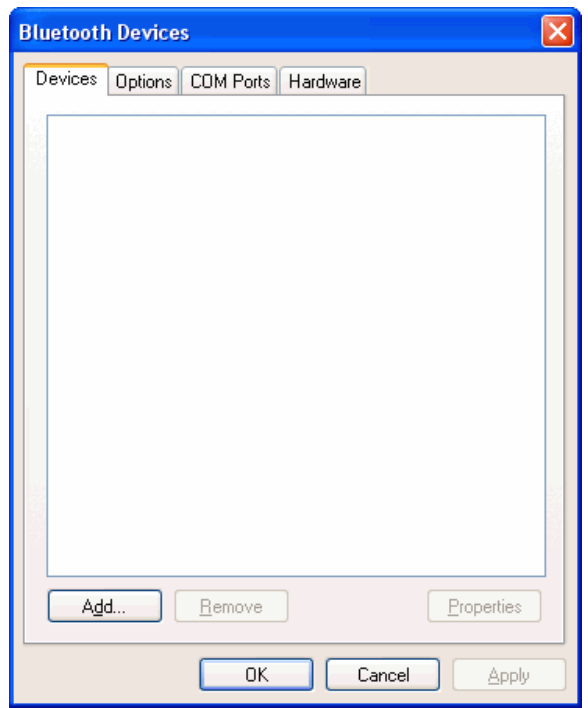

*Устройства Bluetooth, чтобы начать, нажмите Add (Добавить)*

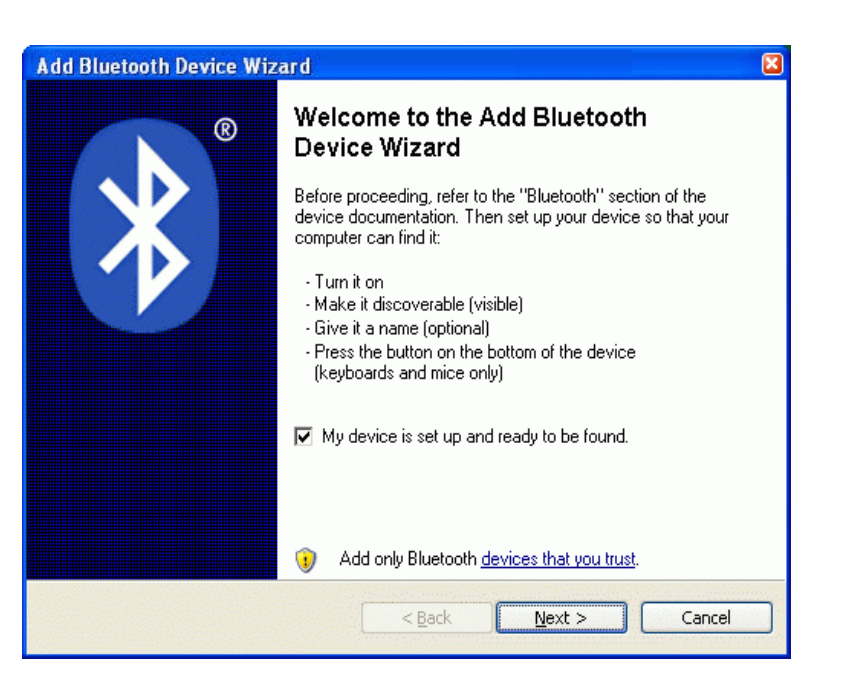

*Проверьте, включено ли устройство и готово ли к обнаружению*

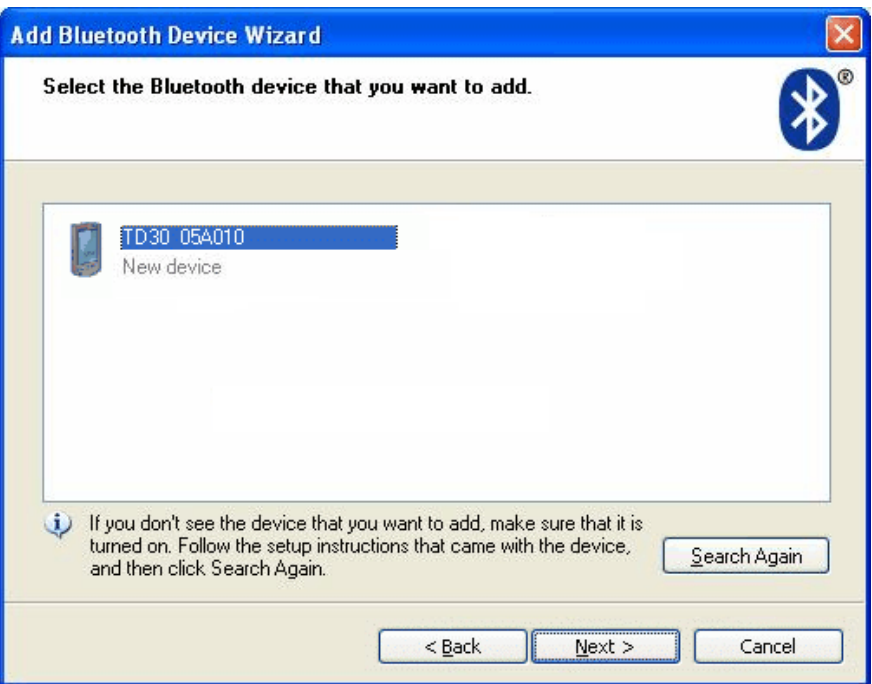

*Перечислены все доступные устройства Bluetooth. Системы TD показаны с 6-ю последними цифрами серийного номера. Выберите модуль TD , к которому вы хотите подключиться.*

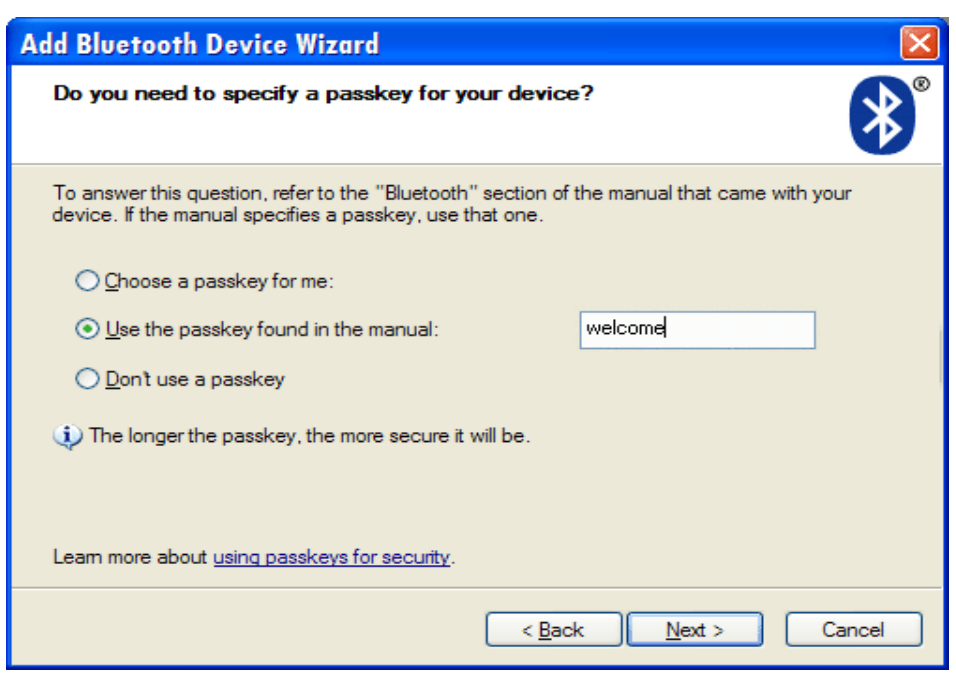

*Выберите "Use Passkey from documentation" и введите "welcome" в качестве ключа*

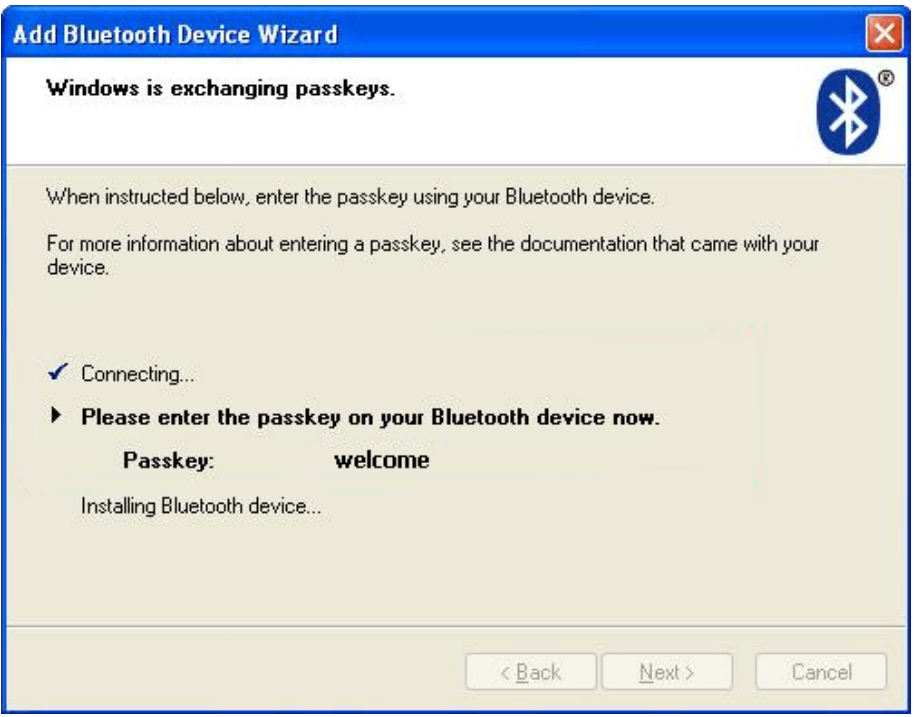

*Windows подключается к системе TD и устанавливает соответствующие драйверы.*

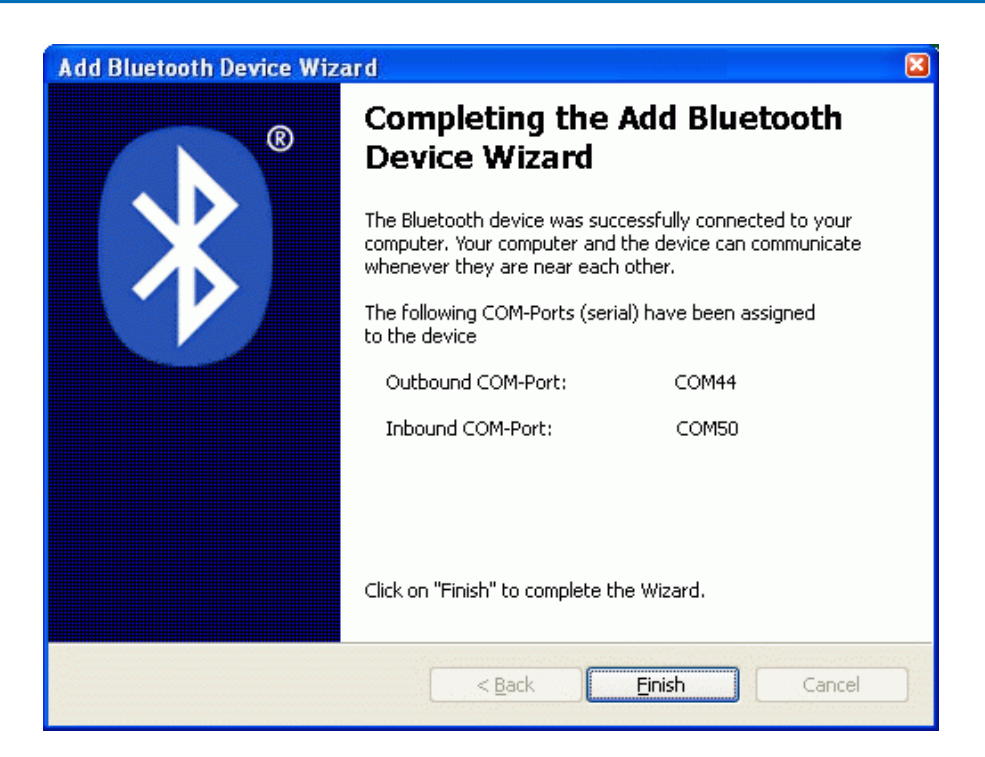

Прочтите информацию и запомните "исходящий" номер COM-порта. Этот номер используется TD ControlCenter для связи с модулем TD. Вы можете использовать третью страницу руководства для его записи. Сконфигурируйте номер Com -порта для последующих целей справочного характера.

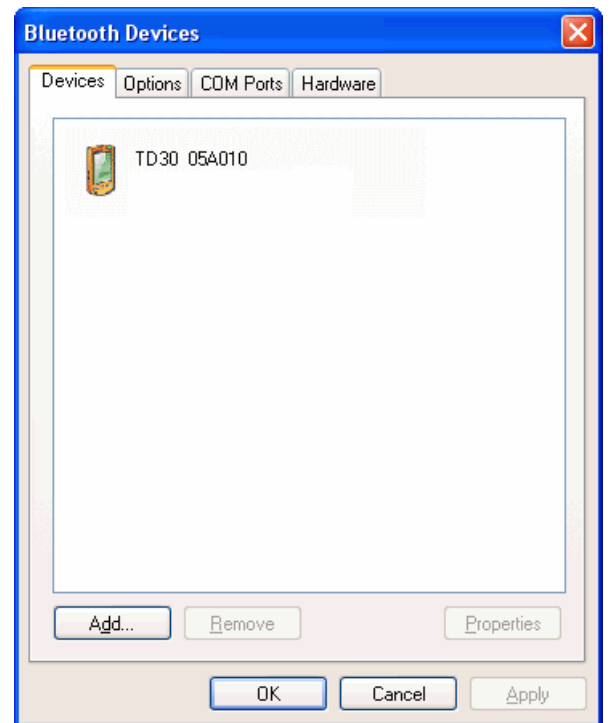

**Система настроена.**

**Вы можете начать работать с ПО TD ControlCenter.** 

**Используйте данный номер COM-порта в ControlCenter и нажмите кнопку соединения.**

# **Обслуживание и ремонт**

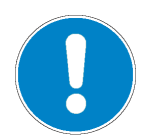

#### **Может производиться только в авторизированном сервисном центре!**

В случае обнаружения неисправности немедленно обратитесь в сертифицированный сервисный центр компании МегаТестер в г. Санкт-Петербург телефон + 7 812 644 5320 [www.megatester.ru](http://www.megatester.ru/)

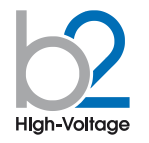

# **СВИДЕТЕЛЬСТВО О ПРИЕМКЕ**

Высоковольтный модуль измерения Тангенса угла дэ потерь \_\_\_\_\_\_\_

Серийный номер GH \_\_\_\_\_\_\_\_\_\_\_\_\_\_\_\_\_\_\_ соответствует требованиям стандартов и признан годным для эксплуатации/

## **ГАРАНТИИ ИЗГОТОВИТЕЛЯ**

Гарантийный срок эксплуатации в течение 12 месяцев со дня продажи. Дата продажи "\_\_\_\_" \_\_\_\_\_\_\_\_\_\_\_\_\_ 20\_\_\_\_\_г.

Изготовитель: Фирма «b2 electronic GmbH», Австрия. Адрес: Riedstrasse 1, A-6833 Klaus, Vorarlberg/Osterreich, Austria Тел.: +43 (0)5523 57373 Факс: +43 (0)5523 57373-5 Web-сайт: http://www.b2hv.at

Печать контроля качества

Официальный представитель в РФ: Компания Мегатестер Тел./Факс: 8 (812) 644 53 20 Web-сайт: [http://www.megatester.ru](http://www.megatester.ru/) E-mail: mt@megatester.ru

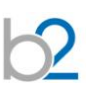

# **Словарь и список сокращений**

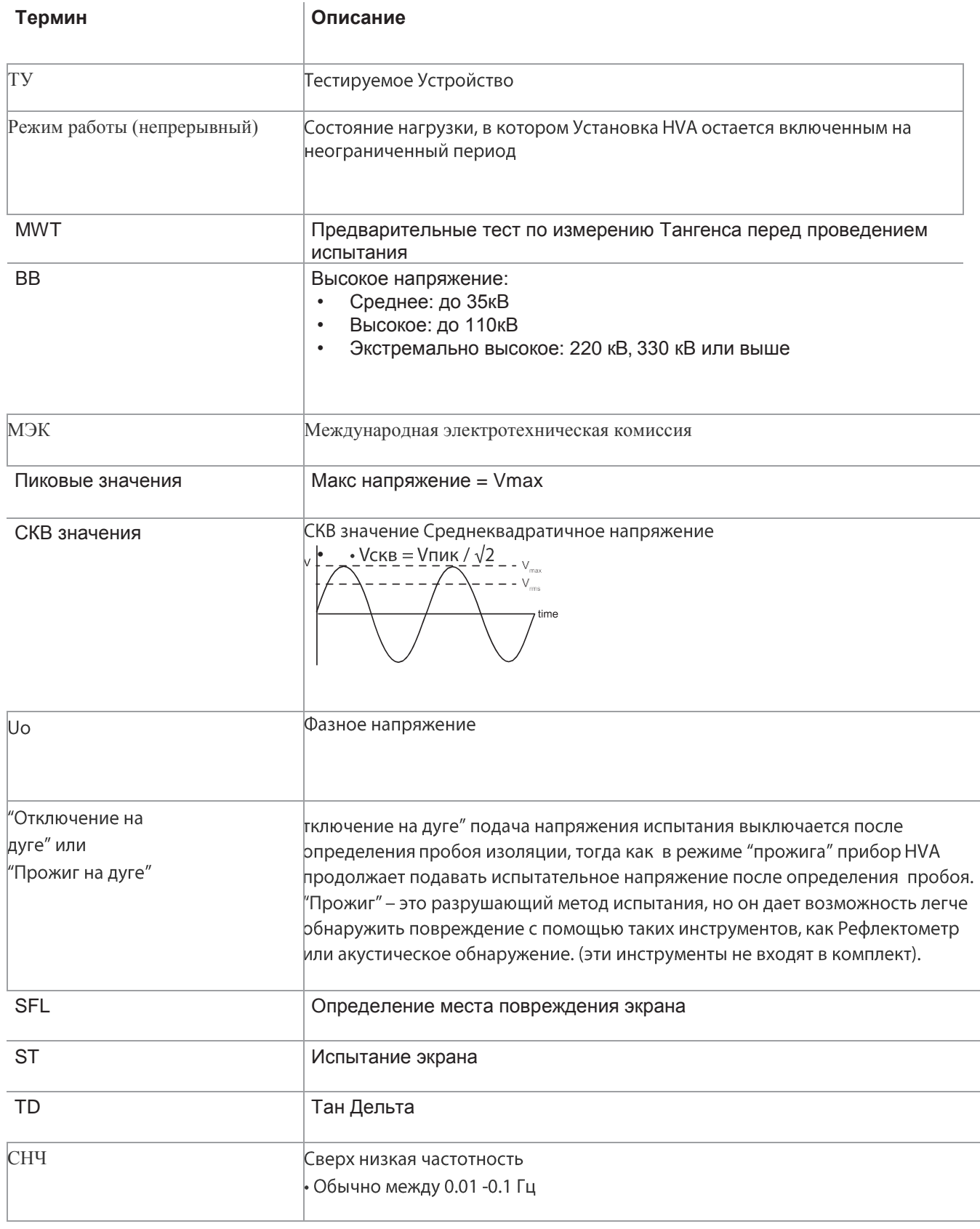